# <span id="page-0-0"></span>**Agilent Technologies N5281A**

**User's and Service Guide**

**Use this manual with the following document: Network Analyzer On-line Help System** 

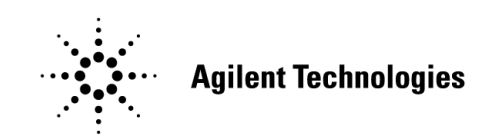

**Manufacturing Part Number: N5281-90001 Printed in USA: November 2010 Supersede May 2010**

© Copyright 2009, 2010 Agilent Technologies, Inc. All rights reserved.

## **Warranty Statement**

THE MATERIAL CONTAINED IN THIS DOCUMENT IS PROVIDED "AS IS," AND IS SUBJECT TO BEING CHANGED, WITHOUT NOTICE, IN FUTURE EDITIONS. FURTHER, TO THE MAXIMUM EXTENT PERMITTED BY APPLICABLE LAW, AGILENT DISCLAIMS ALL WARRANTIES, EITHER EXPRESS OR IMPLIED WITH REGARD TO THIS MANUAL AND ANY INFORMATION CONTAINED HEREIN, INCLUDING BUT NOT LIMITED TO THE IMPLIED WARRANTIES OF MERCHANTABILITY AND FITNESS FOR A PARTICULAR PURPOSE. AGILENT SHALL NOT BE LIABLE FOR ERRORS OR FOR INCIDENTAL OR CONSEQUENTIAL DAMAGES IN CONNECTION WITH THE FURNISHING, USE, OR PERFORMANCE OF THIS DOCUMENT OR ANY INFORMATION CONTAINED HEREIN. SHOULD AGILENT AND THE USER HAVE A SEPARATE WRITTEN AGREEMENT WITH WARRANTY TERMS COVERING THE MATERIAL IN THIS DOCUMENT THAT CONFLICT WITH THESE TERMS, THE WARRANTY TERMS IN THE SEPARATE AGREEMENT WILL CONTROL.

## **DFARS/Restricted Rights Notice**

If software is for use in the performance of a U.S. Government prime contract or subcontract, Software is delivered and licensed as "Commercial computer software" as defined in DFAR 252.227-7014 (June 1995), or as a "commercial item" as defined in FAR 2.101(a) or as "Restricted computer software" as defined in FAR 52.227-19 (June 1987) or any equivalent agency regulation or contract clause. Use, duplication or disclosure of Software is subject to Agilent Technologies' standard commercial license terms, and non-DOD Departments and Agencies of the U.S. Government will receive no greater than Restricted Rights as defined in FAR 52.227-19(c)(1-2) (June 1987). U.S. Government users will receive no greater than Limited Rights as defined in FAR 52.227-14 (June 1987) or DFAR 252.227-7015 (b)(2) (November 1995), as applicable in any technical data.

## **Safety Notes**

The following safety notes are used throughout this document. Familiarize yourself with each of these notes and its meaning before performing any of the procedures in this document.

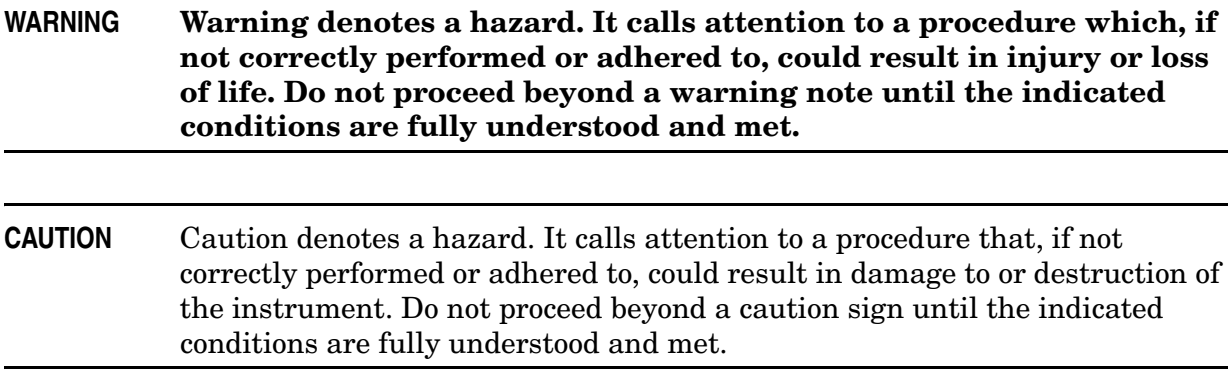

## **Definitions**

- *Specifications* describe the performance of parameters covered by the product warranty (temperature  $-0$  to 55 °C, unless otherwise noted.)
- *Typical* describes additional product performance information that is not covered by the product warranty. It is performance beyond specification that 80% of the units exhibit with a 95% confidence level over the temperature range 20 to 30  $\degree$ C. Typical performance does not include measurement uncertainty.
- *Nominal* values indicate expected performance or describe product performance that is useful in the application of the product, but is not covered by the product warranty.
- *Characteristic Performance* describes performance parameter that the product is expected to meet before it leaves the factory, but is not verified in the field and is not covered by the product warranty. A characteristic includes the same guard bands as a specification.

## **Contents**

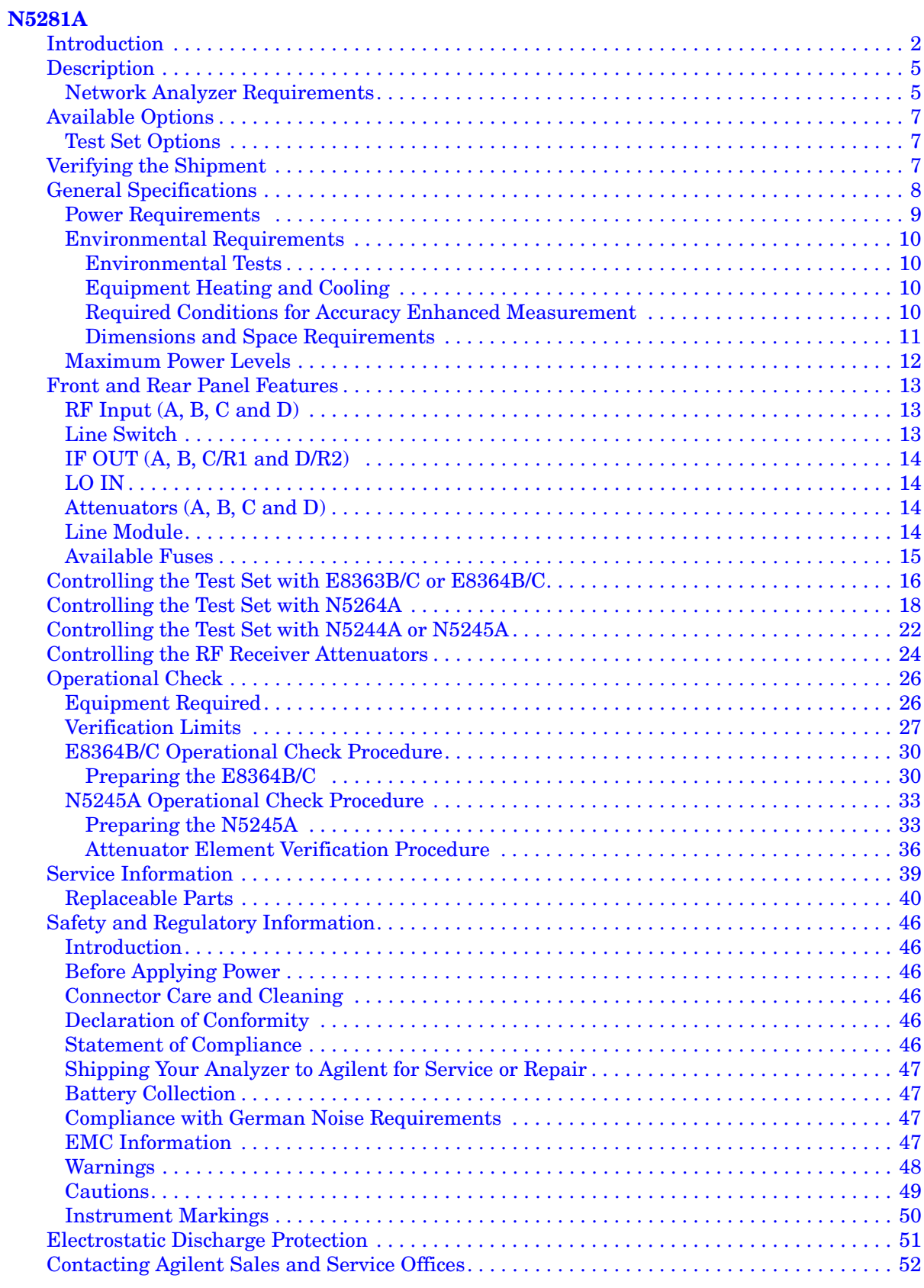

## **Contents**

# <span id="page-6-0"></span>**N5281A**

## <span id="page-7-0"></span>**Introduction**

The N5281A replaces the Hewlett Packard 8511B Four Channel Frequency Converter Test Set. This document describes how to use the N5281A Test Set with the following instruments.

- E8363B/C (10 MHz to 40 GHz) PNA Network Analyzer
- E8364B/C (10 MHz to 50 GHz) PNA Network Analyzer
- N5244A (10 MHz to 40 GHz) PNA-X Network Analyzer
- N5245A (10 MHz to 50 GHz) PNA-X Network Analyzer
- N5264A PNA-X Measurement Receiver

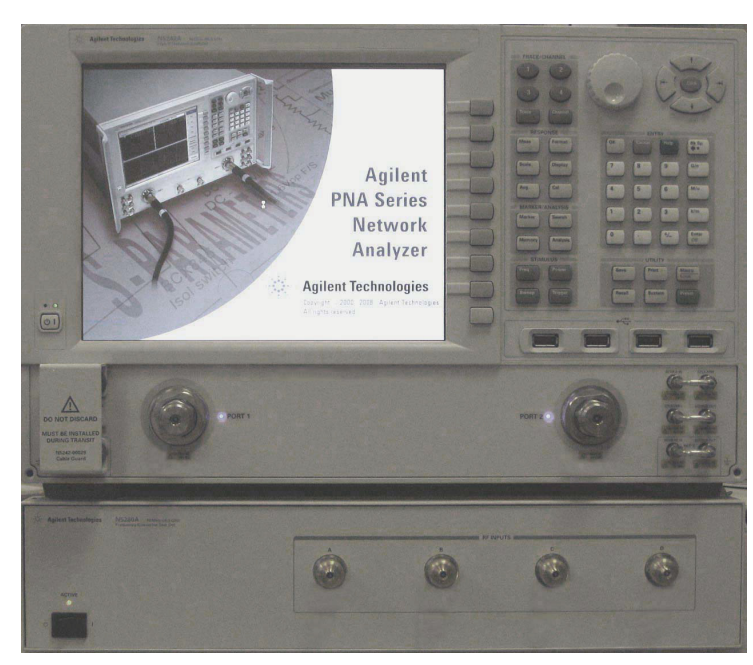

#### **Figure 1 E8364B/C with N5281A**

**Figure 2 N5264A Measurement Receiver with N5281A** 

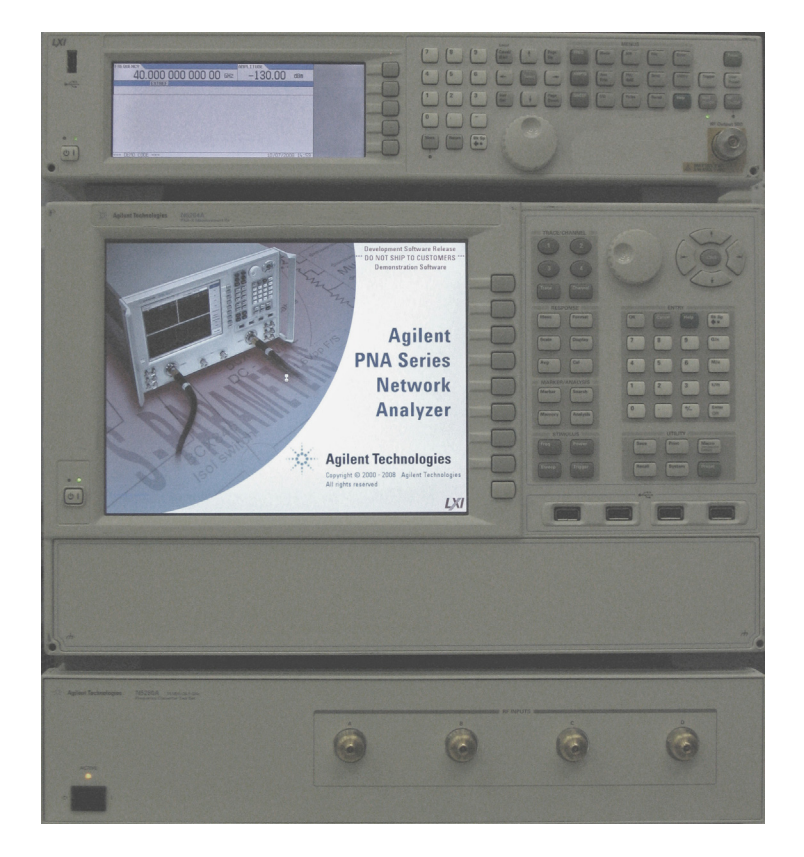

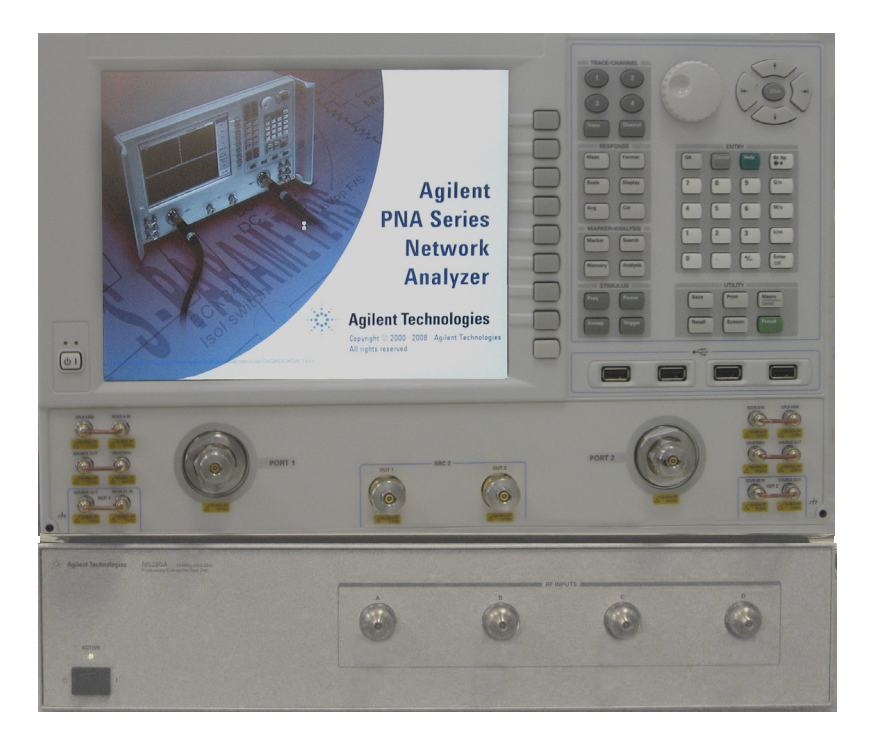

#### **Figure 3 N5244/45A (2-Port) with N5281A**

**Figure 4 N5244/45A (4-Port) with N5281A** 

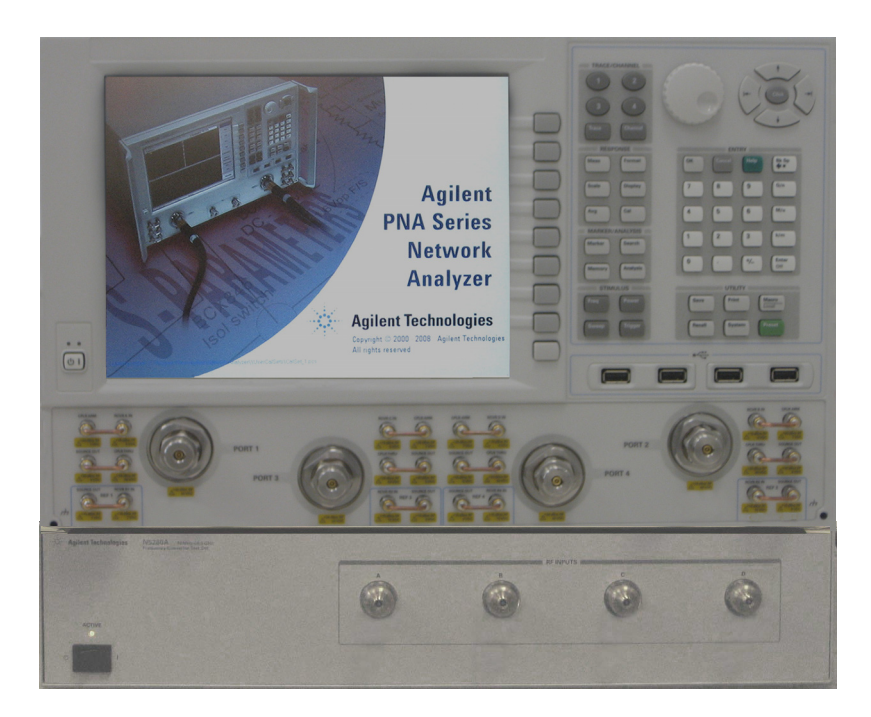

## <span id="page-10-0"></span>**Description**

The Agilent N5281A is a four channel frequency converter test set. This test set is used with the Agilent E8363B/C (10 MHz to 40 GHz), E8364B/C (10 MHz to 50 GHz) PNA Network Analyzers, N5244A (10 MHz to 40 GHz), N5245A (10 MHz to 50 GHz) PNA-X Network Analyzers, and the N5264A PNA-X Measurement Receiver. The N5281A provides a convenient means of customizing a test configuration for a variety of applications within a frequency range of 10 MHz to 50 GHz. In addition to configurations for measuring reflection and transmission parameters of 1-port or 2-port devices, you can build configurations to characterize antenna parameters, radar cross sections and frequency translation devices. [Figure 5 on page 6](#page-11-0) illustrates one possible measurement set-up configuration.

### <span id="page-10-1"></span>**Network Analyzer Requirements**

- The E8363B/C 2-Port, 4 Receiver, Vector Network Analyzer (10 MHz to 40 GHz) requires Option H11, which adds IF access.
- The E8364B/C 2-Port, 4 Receiver, Vector Network Analyzer (10 MHz to 50 GHz) requires Option H11, which adds IF access.
- The N5244A Microwave Network Analyzer (10 MHz to 40 GHz) requires Option 020, which adds external IF Inputs.
- The N5245A Microwave Network Analyzer (10 MHz to 50 GHz) requires Option 020, which adds external IF Inputs.

More Network Analyzer information is available on the following websites:

- Documentation *http://www.agilent.com/find/pna*
- Network Analyzer Firmware *http://na.tm.agilent.com/pna/firmware/firmware.htm*

<span id="page-11-0"></span>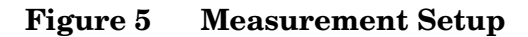

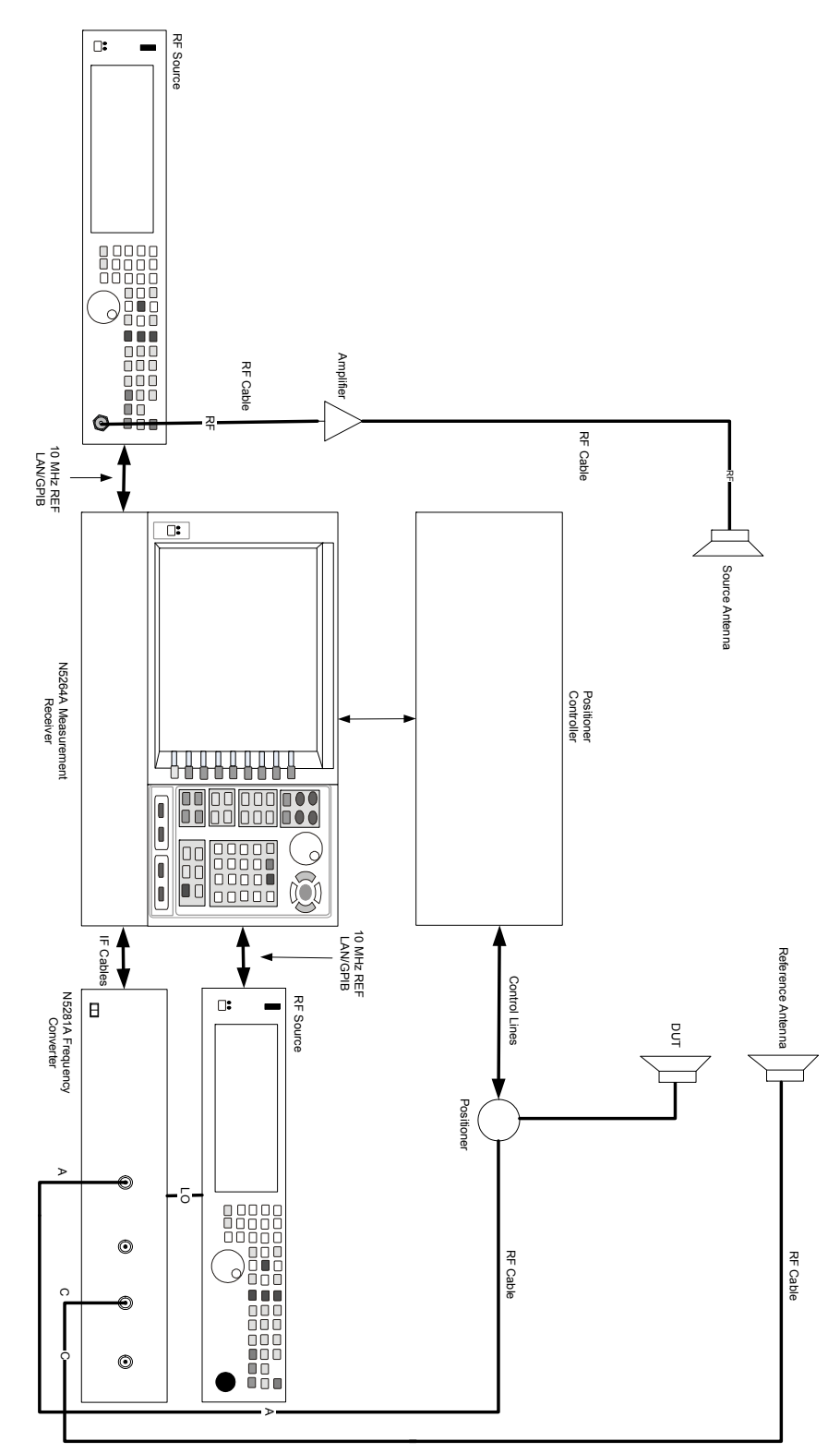

## <span id="page-12-0"></span>**Available Options**

### <span id="page-12-1"></span>**Test Set Options**

The N5281A has two available test set options: Refer to [Figure 32 on page 41](#page-46-0) and [Figure 33 on page 42](#page-47-0).

- Standard There are no attenuators in the RF Input paths.
- Option 001 There are four 35 dB attenuators in RF Input paths to reduce the power levels.

## <span id="page-12-2"></span>**Verifying the Shipment**

Inspect the shipping container. If the container or packing material is damaged, it should be kept until the contents of the shipment have been checked mechanically and electrically. If there is physical damage refer to ["Contacting Agilent Sales and Service Offices" on](#page-57-1)  [page 52](#page-57-1). Keep the damaged shipping materials (if any) for inspection by the carrier and an Agilent Technologies representative.

<span id="page-12-3"></span>[Table 1](#page-12-3) contains the accessories shipped with your N5281A.

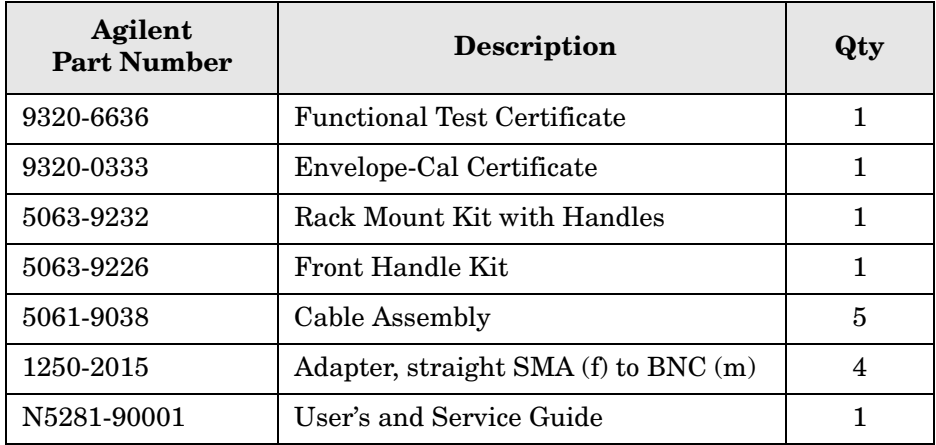

#### **Table 1 Content List**

## <span id="page-13-0"></span>**General Specifications**

Specifications for the N5281A Frequency Converter Test Set (10 MHz to 50 GHz) are characteristic for the system performance of the PNA and test set. Actual performance of the system is based on the customers PNA that is used with the test set. A functional certificate is only offered for the N5281A.

A functional certificate is supplied for the N5281A. The N5281A performance is based on external components such as the calibration kit, network analyzer, external sources, and measurement receiver. There are no internal adjustments in the N5281A, therefore an annual calibration is not required.

<span id="page-13-1"></span>Frequency range and connectors are listed in [Table 2](#page-13-1) for specific ports.

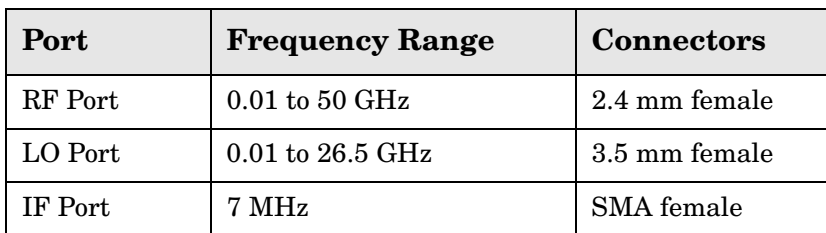

#### **Table 2 Frequency Range and Connectors**

### <span id="page-14-0"></span>**Power Requirements**

Verify that the required ac power is available before installing the test set to the network analyzer.

- $100/120/220/240$  V (50/60 Hz)
- The instruments can operate with mains supply voltage fluctuations up to  $\pm$  10% of the nominal voltage.
- Air conditioning equipment (or other motor–operated equipment) should not be placed on the same ac line that powers the test set and PNA.
- <span id="page-14-1"></span>• [Table 3](#page-14-1) contains the maximum wattage for all instruments. This table can be use to determine the electrical and cooling requirements.

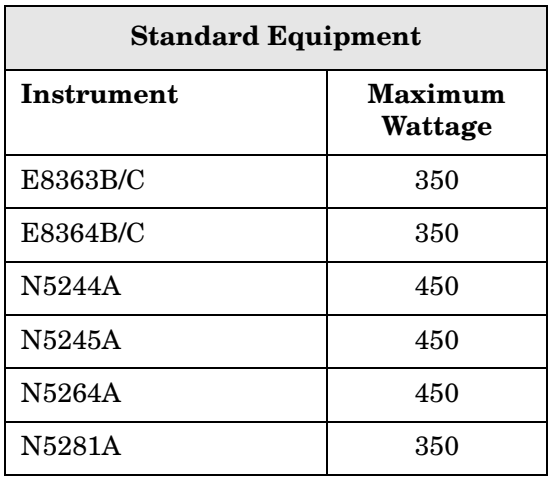

#### **Table 3 Power Requirements**

**WARNING This is a Safety Class I product (provided with a protective earthing ground incorporated in the power cord). The mains plug shall be inserted only into a socket outlet provided with a protective earth contact. Any interruption of the protective conductor, inside or outside the instrument, is likely to make the instrument dangerous. Intentional interruption is prohibited.**

### <span id="page-15-0"></span>**Environmental Requirements**

The environmental requirements of the test set are listed in [Table 4](#page-15-4). Refer to the E8363B/C, E8364B/C, N5244/45A and N5264A User's Guide for environmental specifications.

**CAUTION** Ventilation Requirements: When installing the instrument in a cabinet, the convection into and out of the instrument must not be restricted. The ambient temperature (outside the cabinet) must be less than the maximum operating temperature of the instrument by 4 °C for every 100 watts dissipated in the cabinet. If the total power dissipated in the cabinet is greater than 800 watts, forced convection must be used.

#### <span id="page-15-4"></span>**Table 4 N5281A Operating Environment**

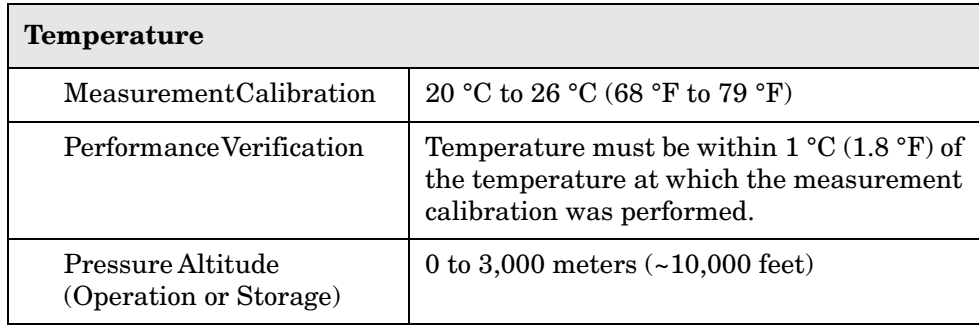

#### <span id="page-15-1"></span>**Environmental Tests**

The N5281A complies with all applicable safety and regulatory requirements for the intended location of use.

#### <span id="page-15-2"></span>**Equipment Heating and Cooling**

If necessary, install air conditioning and heating to maintain the ambient temperature within the appropriate range. Air conditioning capacity must be consistent with the BTU ratings given in [Table 3](#page-14-1).

#### <span id="page-15-3"></span>**Required Conditions for Accuracy Enhanced Measurement**

Accuracy–enhanced (error–corrected) measurements require the ambient temperature of the PNA and test set to be maintained within  $\pm 1$  °C of the ambient temperature at calibration.

The instrument can safely operate in a relative humidity of 80% for temperatures to 31 degrees C, decreasing linearly to 50% relative humidity at 40 degrees C.

#### <span id="page-16-0"></span>**Dimensions and Space Requirements**

Standard installation of the N5281A and network analyzers includes configuration and installation on a customer provided lab bench, or table top of adequate size and strength.

| Model     | Weight                                | Height                         | Width                                     | Depth                          |
|-----------|---------------------------------------|--------------------------------|-------------------------------------------|--------------------------------|
| E8363B/C  | $29 \text{ kg}$                       | $26.7 \text{ cm}$              | 43.43 cm                                  | 46.99 cm                       |
|           | $(64 \text{ lb}, \pm 0.5 \text{ lb})$ | $(10.5 \text{ in})$            | $(17.10 \text{ in})$                      | $(18.50 \text{ in})$           |
| E8364B/C  | $29 \text{ kg}$                       | 26.7 cm                        | 43.43 cm                                  | 46.99 cm                       |
|           | $(64 \text{ lb}, \pm 0.5 \text{ lb})$ | $(10.5 \text{ in})$            | $(17.10 \text{ in})$                      | $(18.50 \text{ in})$           |
| N5244/45A | See Table 6.                          | 26.7 cm<br>$(10.5 \text{ in})$ | $42.5 \text{ cm}$<br>$(16.8 \text{ in})$  | 58.2 cm<br>$(22.9 \text{ in})$ |
| N5264A    | $22 \text{ kg}$                       | $26.7 \text{ cm}$              | $42.5 \text{ cm}$                         | 55.8 cm                        |
|           | $(48 \text{ lb}, \pm 0.5 \text{ lb})$ | $(10.5 \text{ in})$            | $(16.75 \text{ in})$                      | $(21.97 \text{ in})$           |
| N5281A    | $9.1 \text{ kg} (20 \text{ lb})$      | 8.9 cm<br>$(3.5 \text{ in})$   | $42.5 \text{ cm}$<br>$(16.75 \text{ in})$ | 48.3 cm<br>$(19$ in)           |

**Table 5 Instrument Dimensions** 

#### <span id="page-16-1"></span>**Table 6 Net Weight**

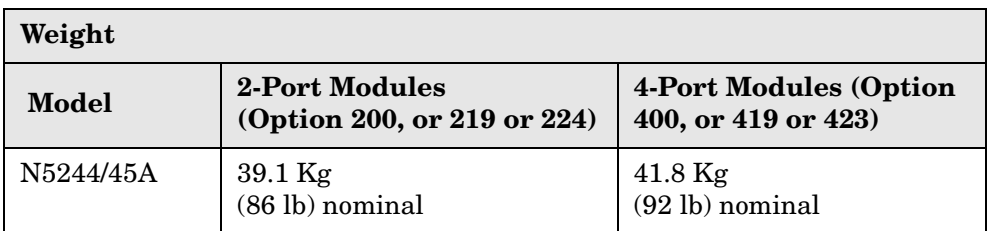

## <span id="page-17-0"></span>**Maximum Power Levels**

#### **Table 6 Power Levels**

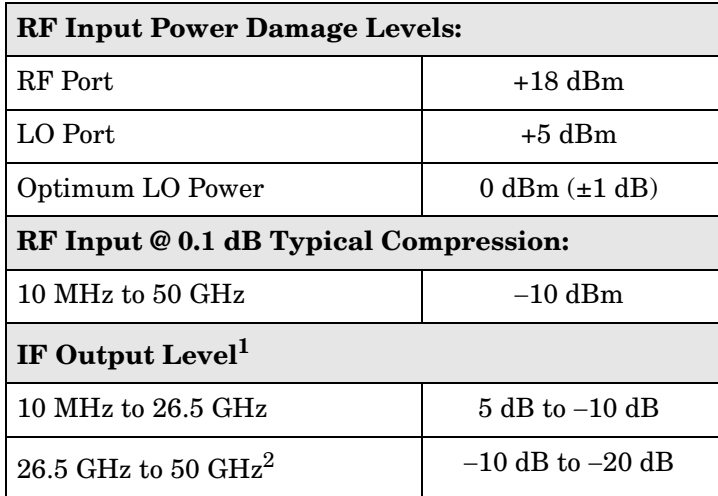

1. IF Output level is based on the RF Input @ 0.1 dB typical compression.

2. 3rd Harmonic mode.

#### **NOTE** Refer to your PNA specifications to determine the maximum input power levels for the PNA access and test ports, or to optimize the power levels in the receivers.

**NOTE** Damage and maximum levels are not necessarily the optimum level.

## <span id="page-18-0"></span>**Front and Rear Panel Features**

**Figure 7 Front Panel**

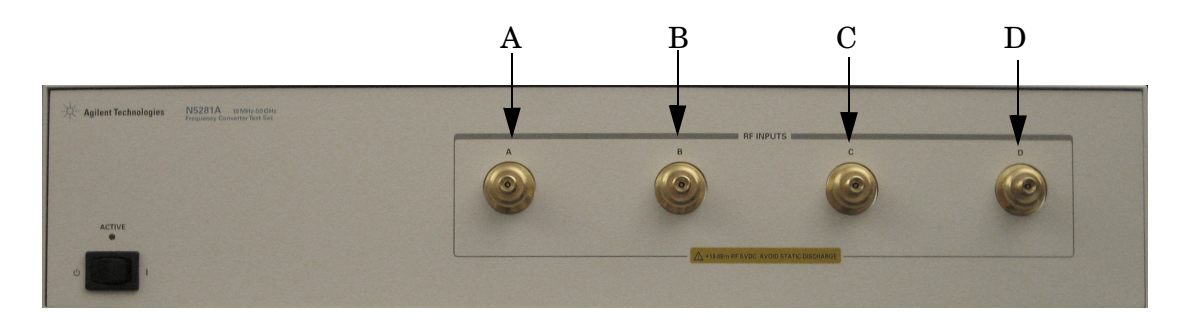

### <span id="page-18-1"></span>**RF Input (A, B, C and D)**

These input ports transmit RF energy to the sampler within the instrument.

### <span id="page-18-2"></span>**Line Switch**

This switch turns the test set on and off.

- $\mathcal{O}$ – Standby
- **|** ON (Active LED On)

#### **Figure 8 Rear Panel (Multiport Test Set)**

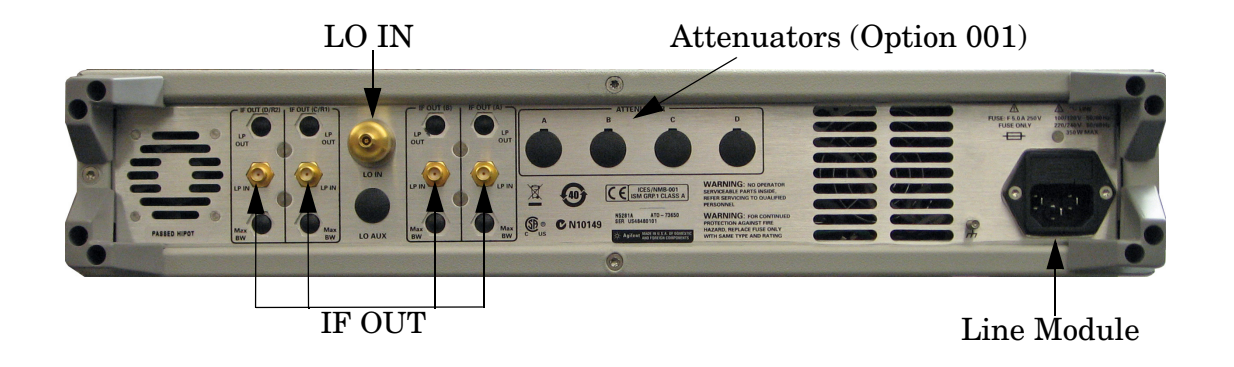

### <span id="page-19-0"></span>**IF OUT (A, B, C/R1 and D/R2)**

The IF Outputs are connected to the IF Inputs on the PNA. These connectors transmit the IF signal from the test set to the E8363B/C, E8364B/C, N5244A, N5245A and N5264A.

## <span id="page-19-1"></span>**LO IN**

LO IN is connected to the LO from the TEST SET DRIVERS on the network analyzer.

## <span id="page-19-2"></span>**Attenuators (A, B, C and D)**

These connectors are used only in test sets with Option 001. The four Viking attenuator connectors are controlled by the 11713C Attenuator Switch Driver.

## <span id="page-19-3"></span>**Line Module**

The line fuse, as well as a spare, reside within the line module. [Figure 9](#page-20-1) illustrates where the fuses are located and how to access them.

### <span id="page-20-0"></span>**Available Fuses**

- Fuse (F 5 A/250V, 2110-0709) UL listed and CSA certified.
- **CAUTION** Verify that the premise electrical voltage supply is within the range specified on the instrument.

#### <span id="page-20-1"></span>**Figure 9 Line Fuse**

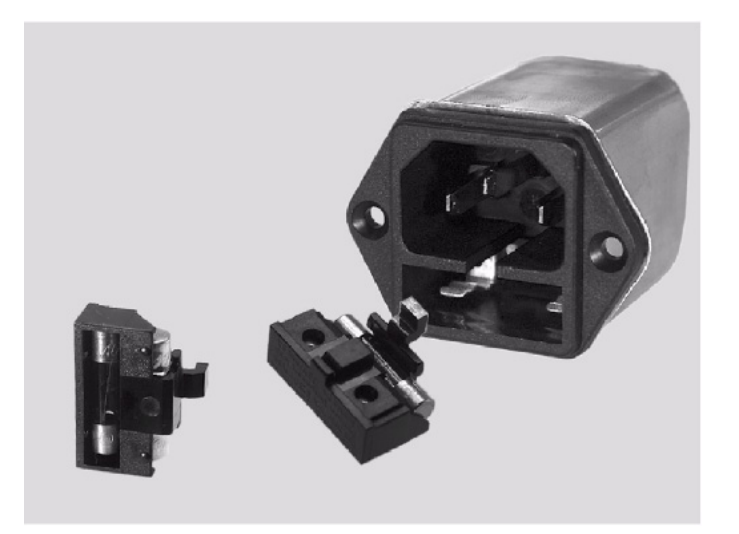

**CAUTION** This instrument has autoranging line voltage input; be sure the supply voltage is within the specified range.

## <span id="page-21-0"></span>**Controlling the Test Set with E8363B/C or E8364B/C**

This section will describe how to setup and operate the N5281A Frequency Converter Test Set with the E8363B/C or E8364B/C PNA Network Analyzer with required Option H11, which adds IF access.

A PNA must be used to control the N5281A. The internal LO Source from the PNA can be used for testing. Refer to [Figure 10](#page-21-1) and [Figure 11](#page-22-0) for cable connections.

<span id="page-21-1"></span>**Figure 10 Front Panel N5281A and E8364B/C** 

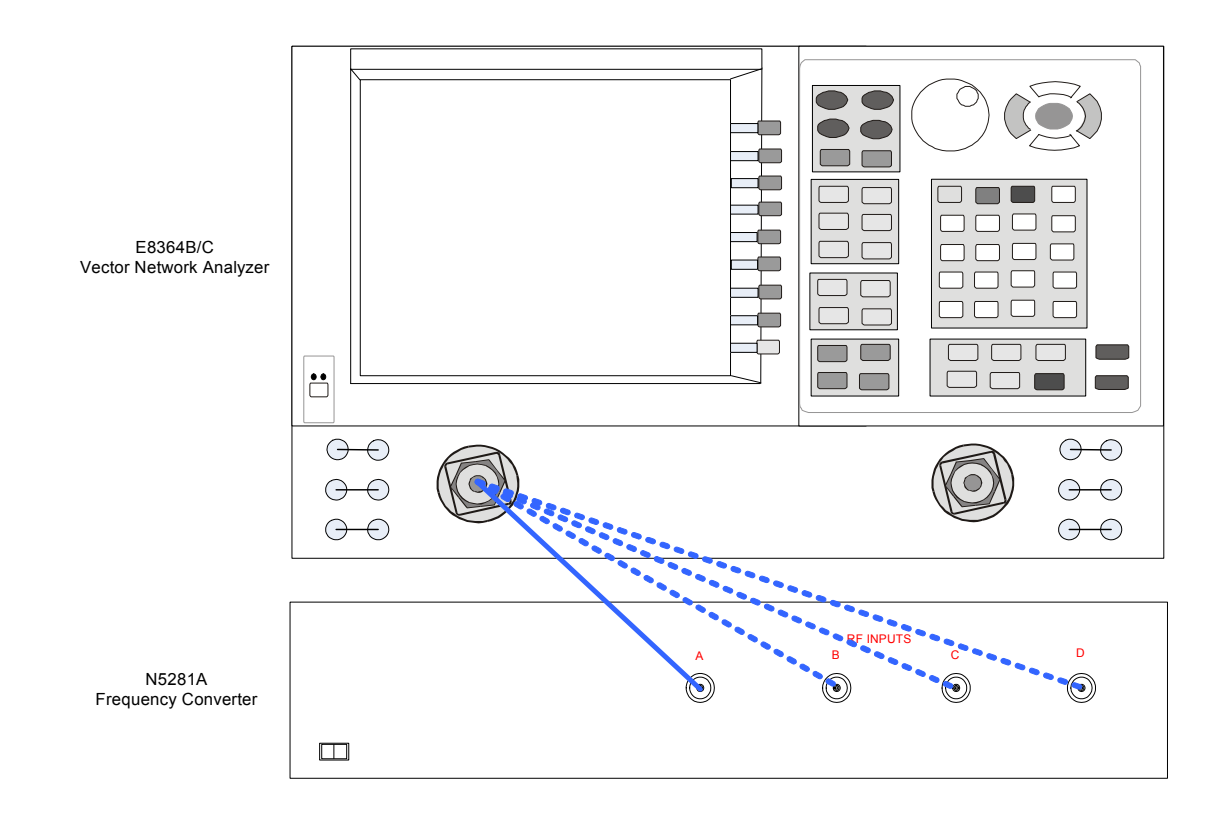

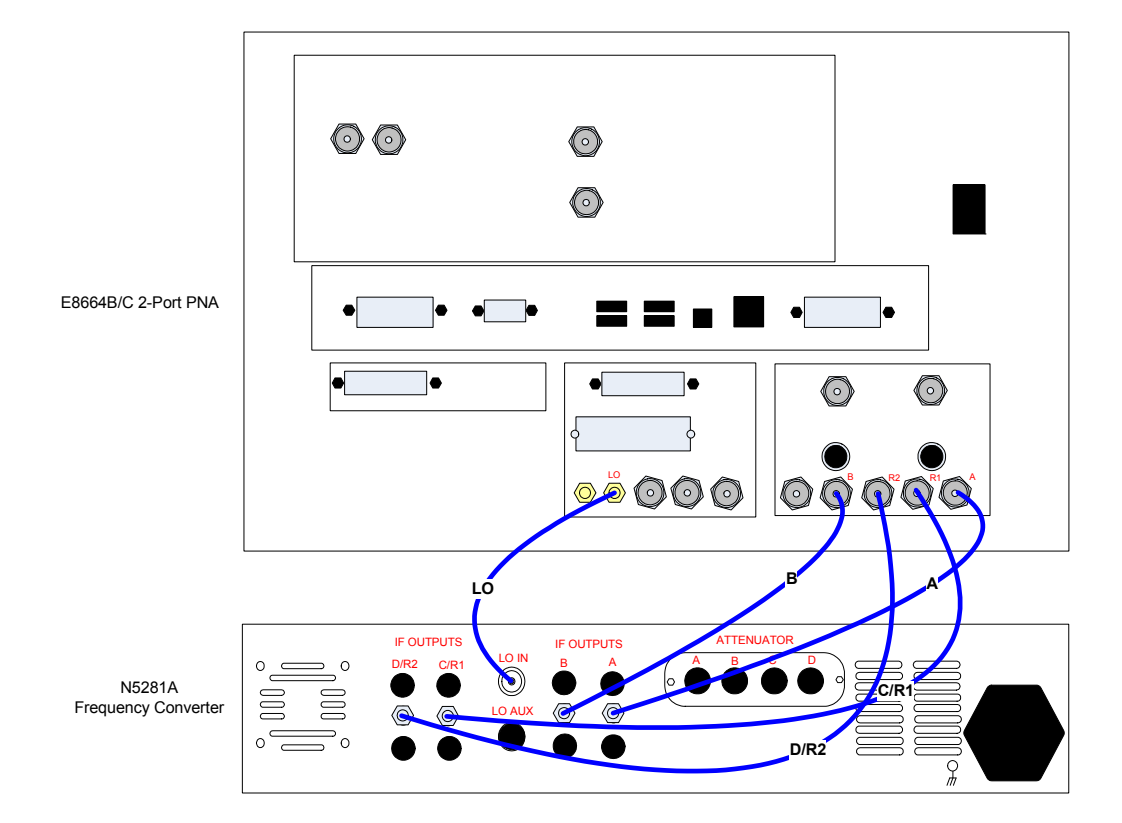

### <span id="page-22-0"></span>**Figure 11 Rear Panel N5281A and E8364B/C**

## <span id="page-23-0"></span>**Controlling the Test Set with N5264A**

This section will describe how to setup and operate the N5281A Frequency Converter Test Set with the N5264A Measurement Receiver.

A N5264A must be used to control the N5281A. The N5264A Option 108 adds an internal LO Source 26.5 GHz for testing. Refer to [Figure 12](#page-23-1) and [Figure 13 on page 19](#page-24-0) for cable connections.

You may also use an external LO Source for testing. Refer to [Figure 14 on page 20](#page-25-0) and [Figure 15 on page 21](#page-26-0) for cable connections.

<span id="page-23-1"></span>**Figure 12 Front Panel N5281A and N5264A with Option 108** 

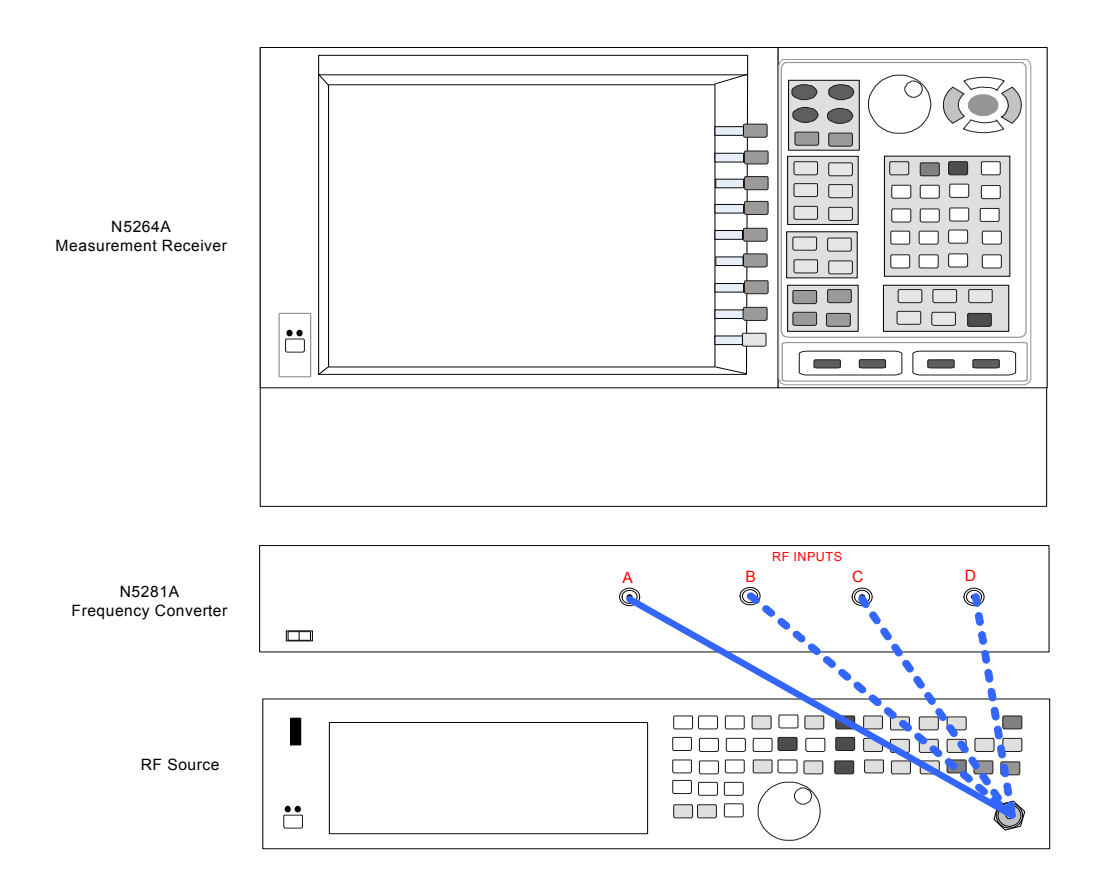

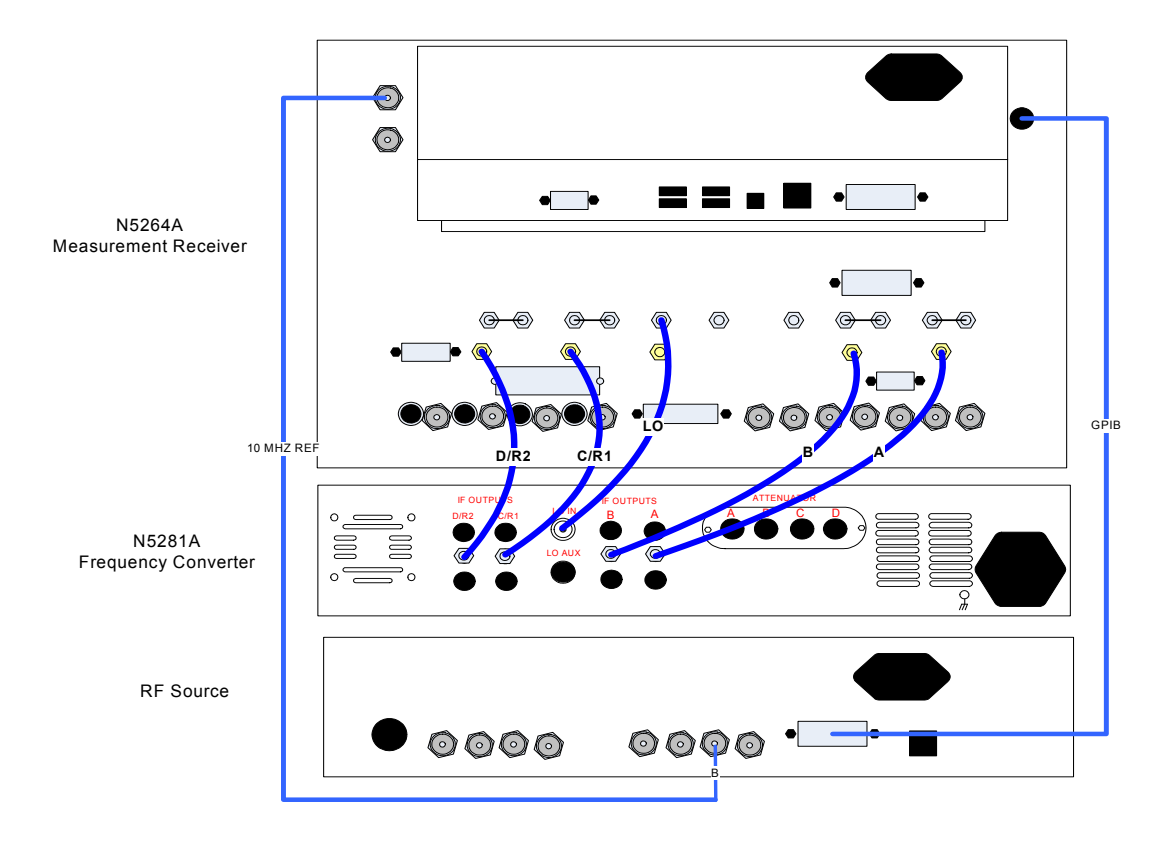

#### <span id="page-24-0"></span>**Figure 13 Rear Panel N5281A and N5264A with Option 108**

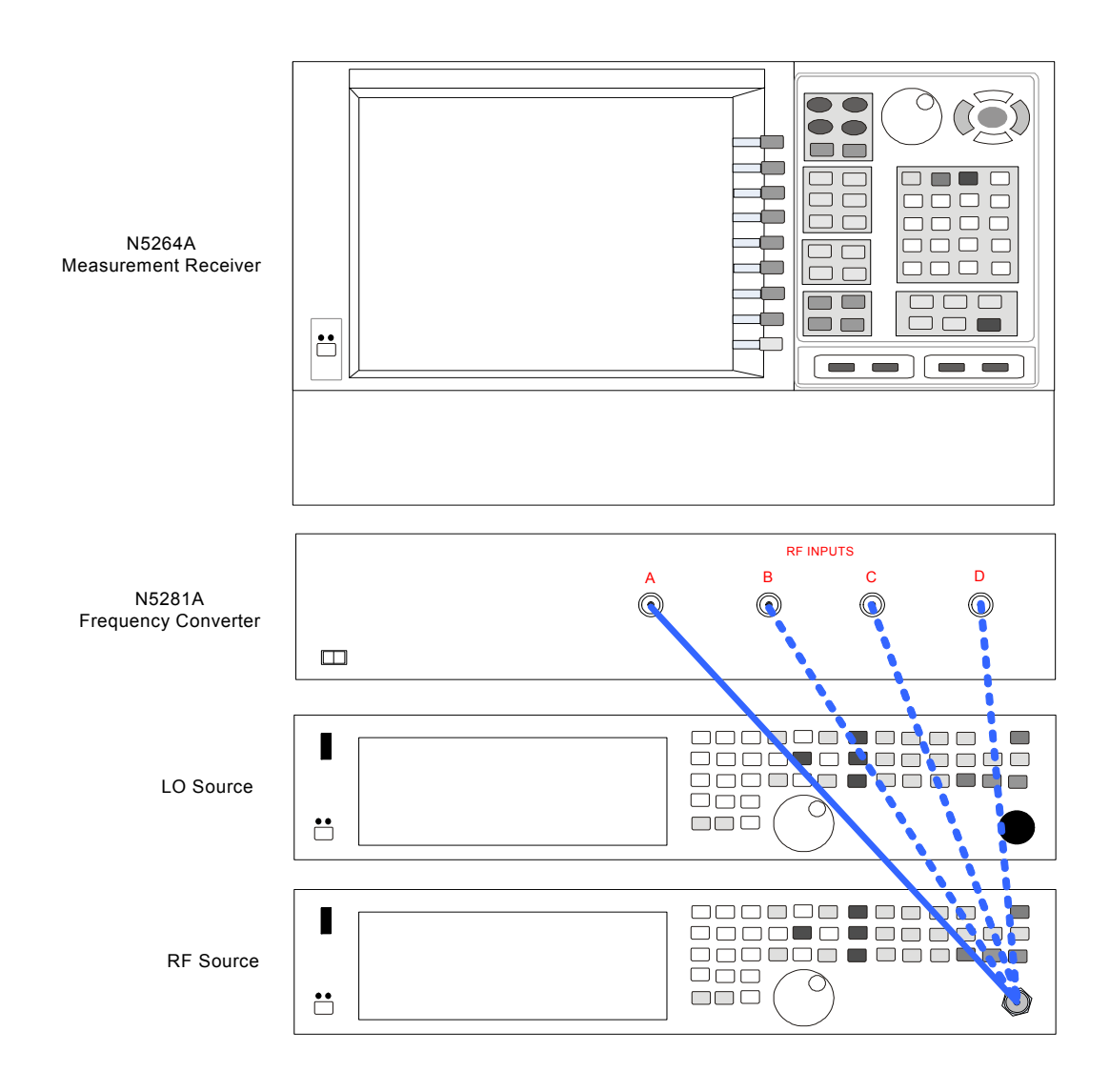

#### <span id="page-25-0"></span>**Figure 14 Front Panel N5281A and N5264A without Option 108**

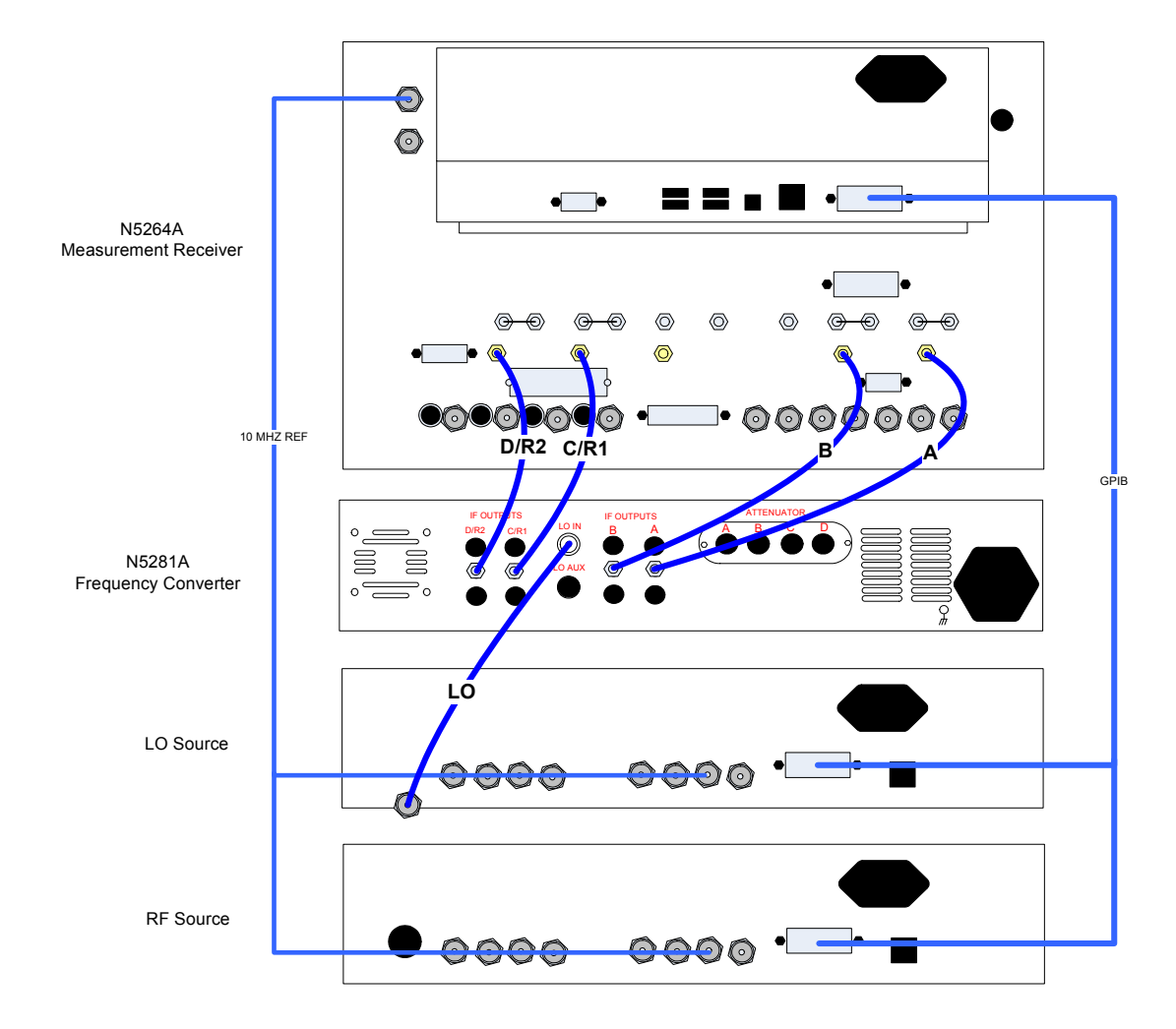

#### <span id="page-26-0"></span>**Figure 15 Rear Panel N5281A and N5264A without Option 108**

## <span id="page-27-0"></span>**Controlling the Test Set with N5244A or N5245A**

This section will describe how to setup and operate the N5281A Frequency Converter Test Set with the N5244/45A PNA-X Network Analyzer with required Option 020, which adds External IF Inputs.

A PNA-X must be used to control the N5281A. The internal LO Source from the PNA-X can be used for testing. Refer to [Figure 16](#page-27-1) and [Figure 17](#page-28-0) for cable connections.

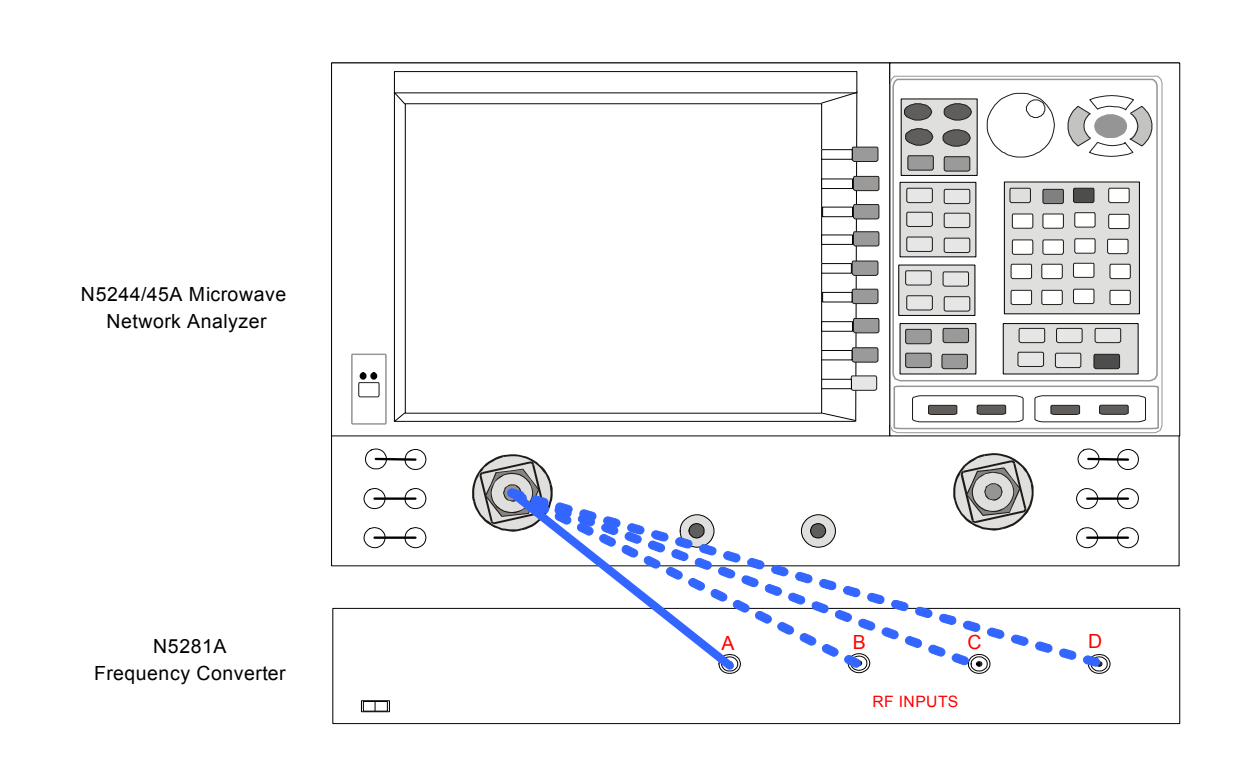

#### <span id="page-27-1"></span>**Figure 16 Front Panel N5281A and N5244/45A (2-Port)**

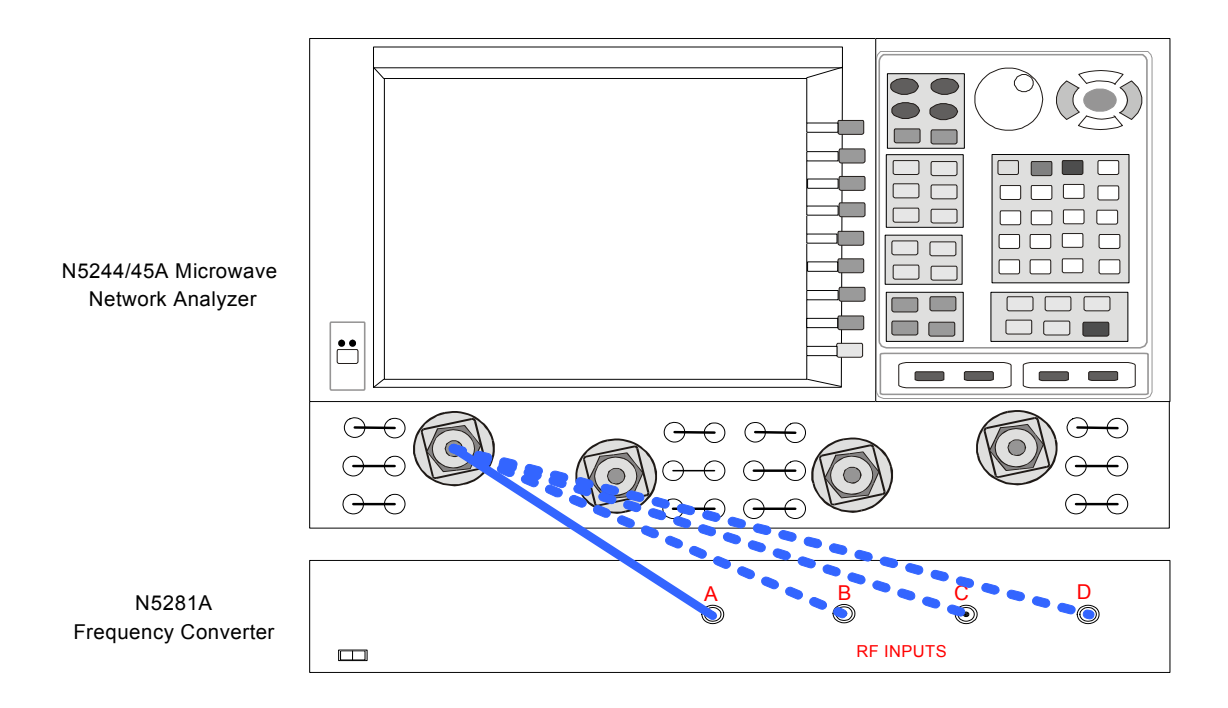

#### <span id="page-28-0"></span>**Figure 17 Front Panel N5281A and N5244/45A (4-Port)**

<span id="page-28-1"></span>**Figure 18 Rear Panel N5281A and N5244/45A**

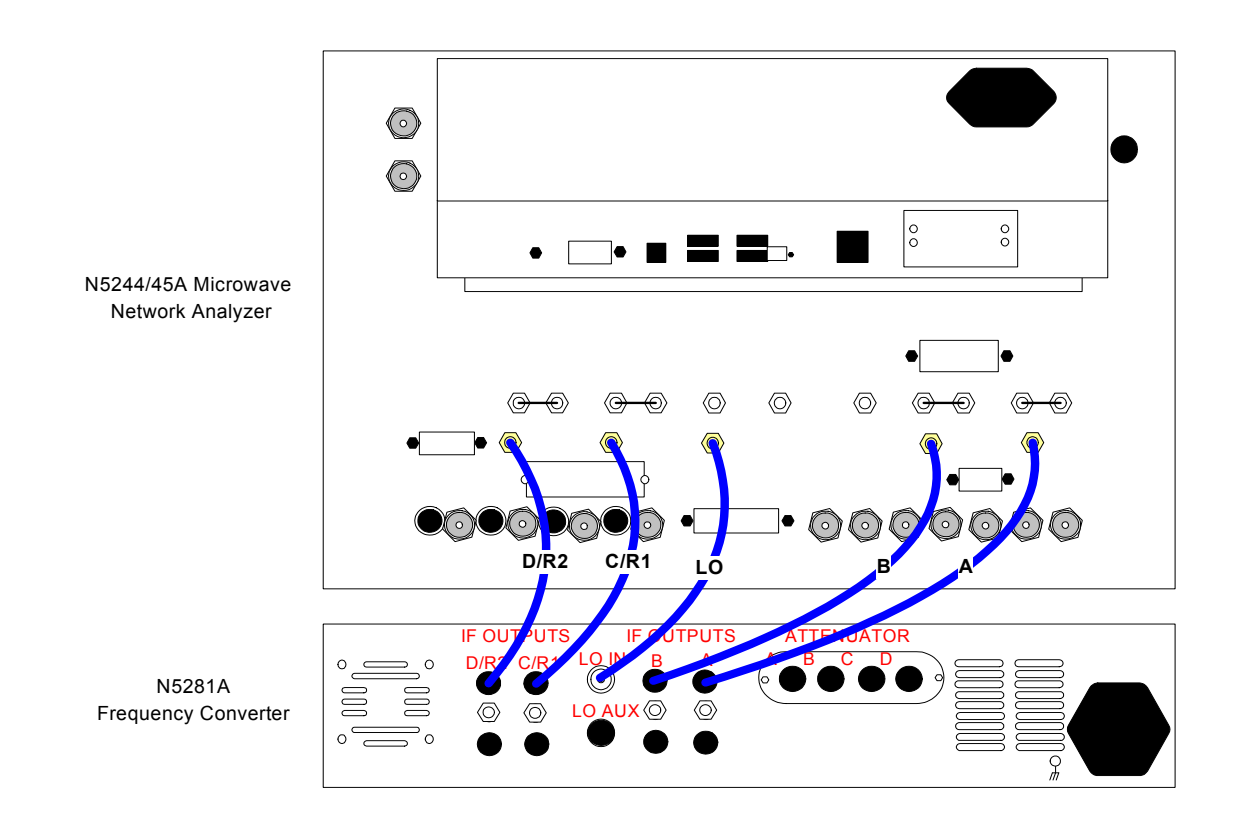

## <span id="page-29-0"></span>**Controlling the RF Receiver Attenuators**

The 11713C attenuator switch driver controls the test set through the Viking connector on the rear panel.

#### <span id="page-29-1"></span>**Figure 19 Rear Panel N5281A and 11713C**

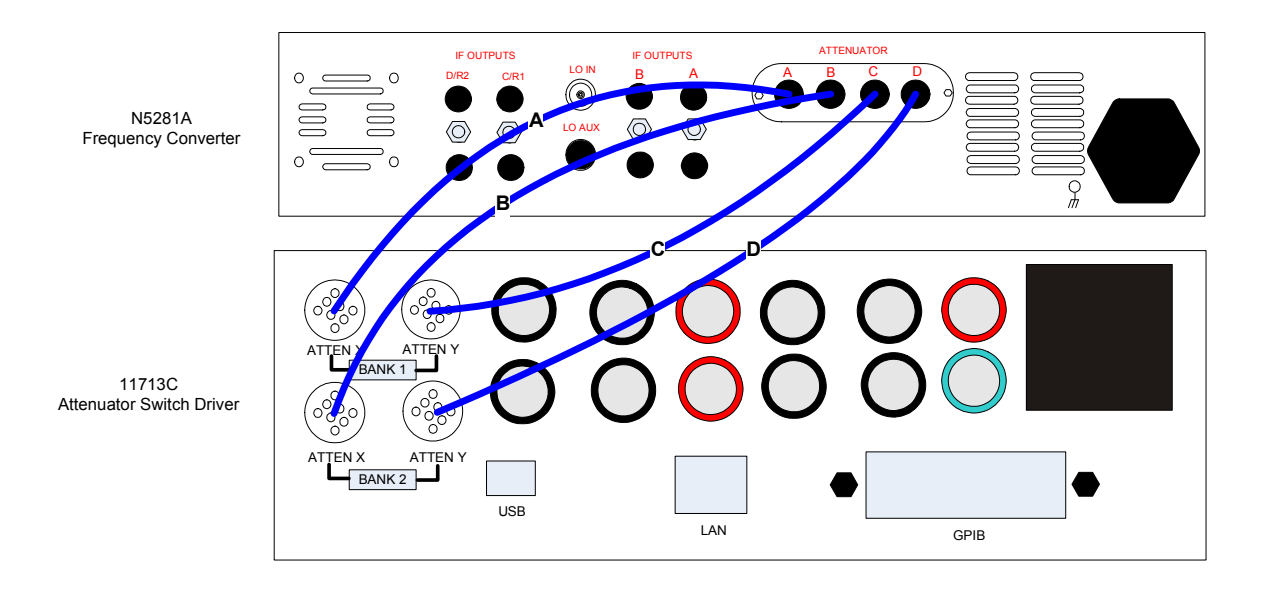

**24** User's and Service Guide N5281-90001

[Table 7](#page-30-0) illustrates the key combinations that are required to set the attenuation. **Example**: In the Attenuator X panel, press 1 & 3 to set Channel A to 15 dB.

|        | <b>Attenuator X</b><br>(Channel A) | <b>Attenuator Y</b><br>(Channel C) | <b>Attenuation (dB)</b> |
|--------|------------------------------------|------------------------------------|-------------------------|
| Bank 1 | 3                                  | 5                                  | 10<br>20<br>5           |
|        |                                    |                                    |                         |
|        | <b>Attenuator X</b><br>(Channel B) | <b>Attenuator Y</b><br>(Channel D) | <b>Attenuation (dB)</b> |

<span id="page-30-0"></span>**Table 7 Attenuators**

#### **Figure 20 Front Panel**

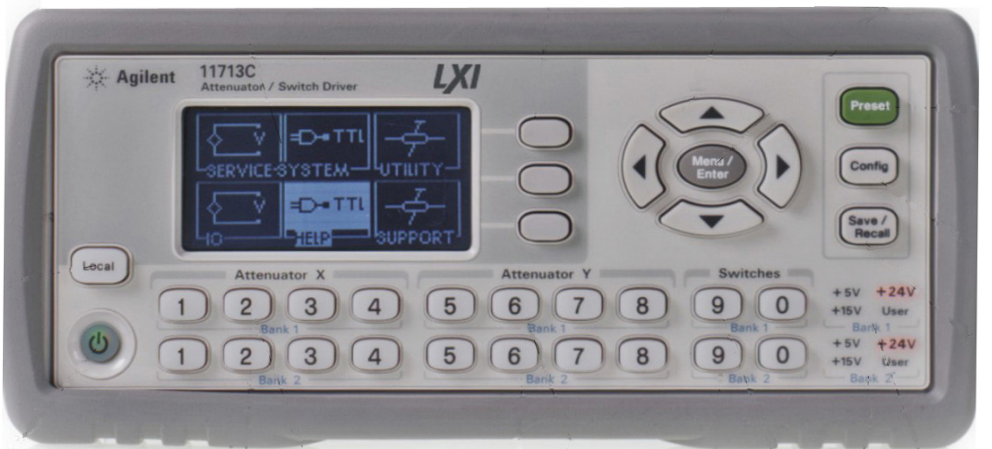

## <span id="page-31-0"></span>**Operational Check**

This section provides the operational check to confirm the N5281A, E8363B/C, E8364B/C, N5244/45A and N5264A PNA operational performance. The operation verification limits provided ensure that your N5281A and network analyzers are operating properly. Frequencies below 500 MHz are not allowed with the E8363B/C and E8364B/C PNA with Option H11.

## <span id="page-31-1"></span>**Equipment Required**

The Agilent N5281A requires that the user be familiar with the equipment and components listed in [Table 8.](#page-31-2)

This section provides an equipment list and setup of the network analyzers and the test set.

### <span id="page-31-2"></span>**Table 8 Equipment List**

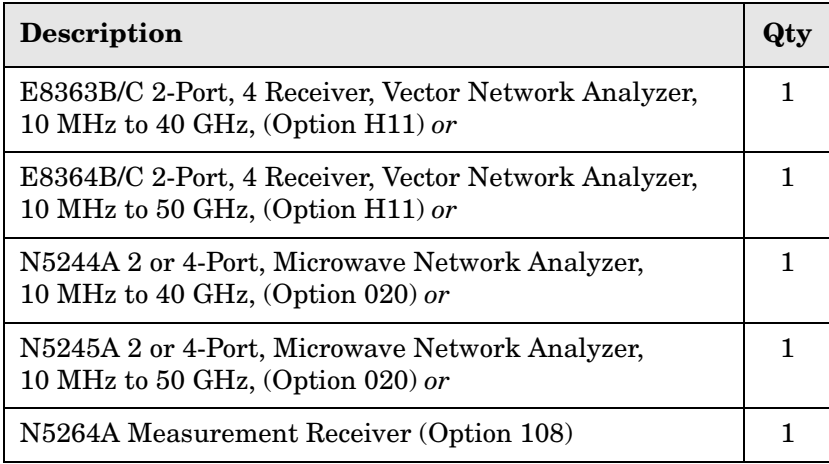

### <span id="page-32-0"></span>**Verification Limits**

Specifications for the N5281A Multiport Test Set are typical. System performance for the network analyzer and test set are only characteristic and intended as non-warranted information. Only a functional certificate is provided for the N5281A.

It is recommended that you return your instrument to Agilent Technologies for servicing or repair if the Test Set and network analyzer performance exceed the operational verification limits.

**NOTE** Typical specifications are based on 1 to 2 units performance.

#### **Table 9 RF Receiver Tracking**

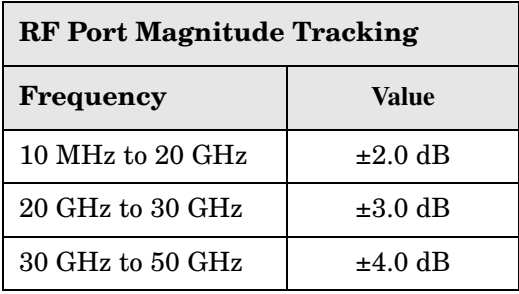

#### **Table 10 Noise Floor**

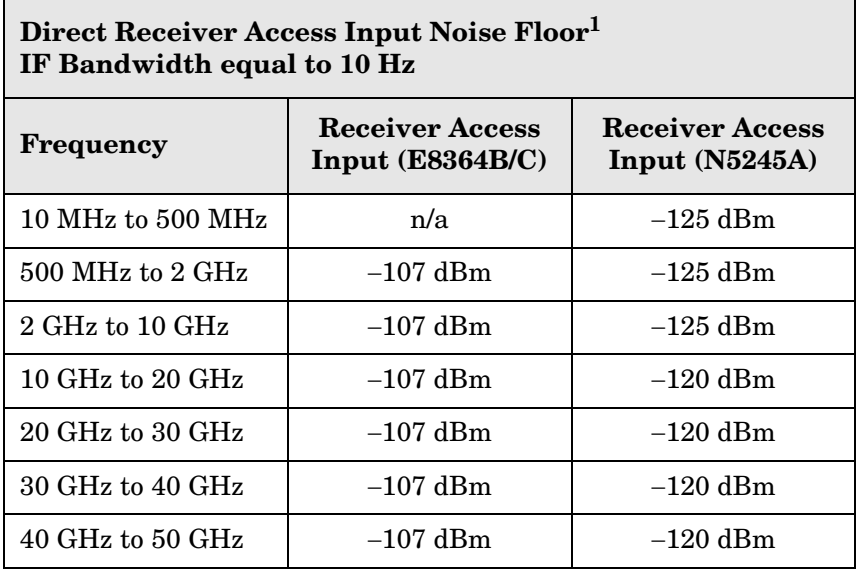

1. Noise floor measured with a 50 Ohm load at port, and measured as the mean value of a 801 point trace.

#### **Table 11 Trace Noise**

<span id="page-33-0"></span>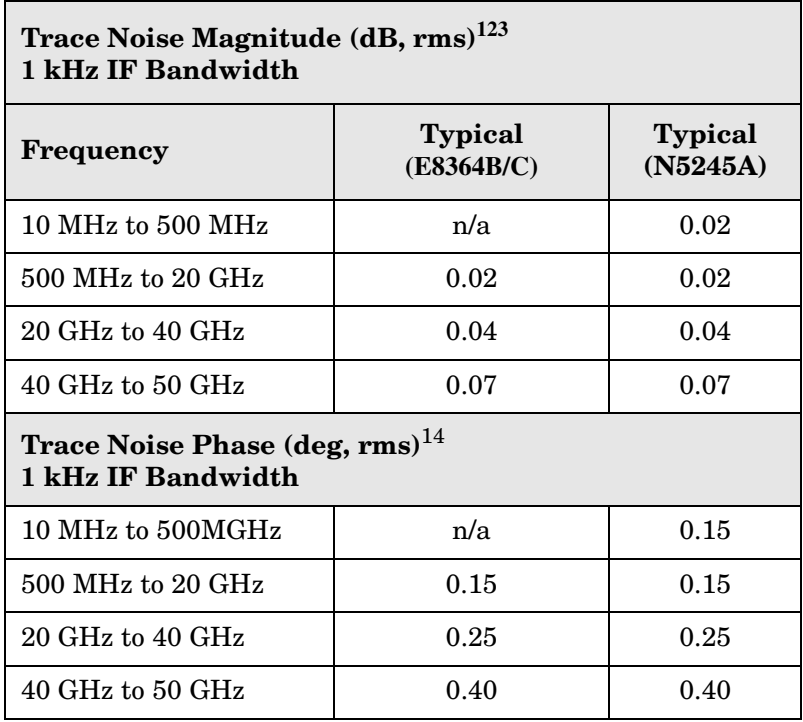

1. Trace Noise, sweep to sweep variation.

2. Measured linear magnitude CW Frequency at 201 points.

3. Trace Noise in  $dB = 20 * Log 10 (1+ standard deviation)$ .

4. Trace Noise in degrees = standard deviation.

#### **Table 12 Port Match**

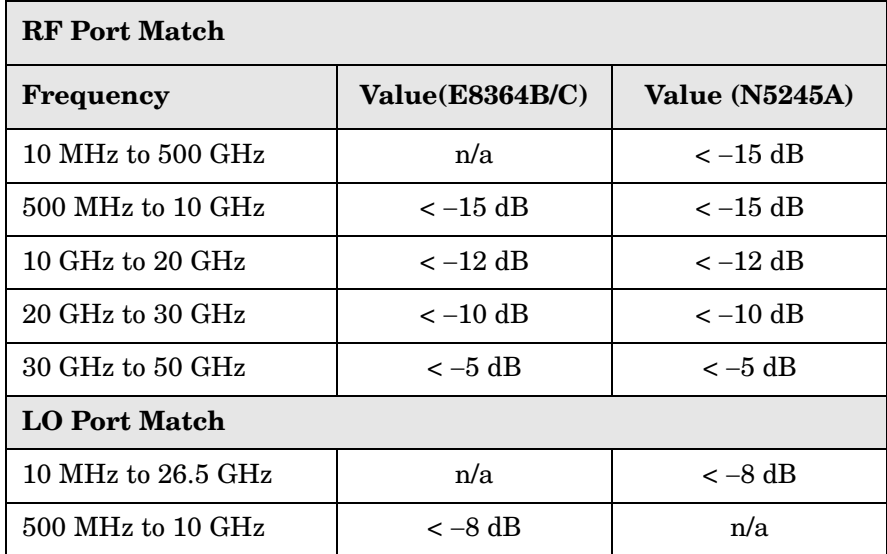

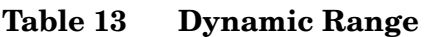

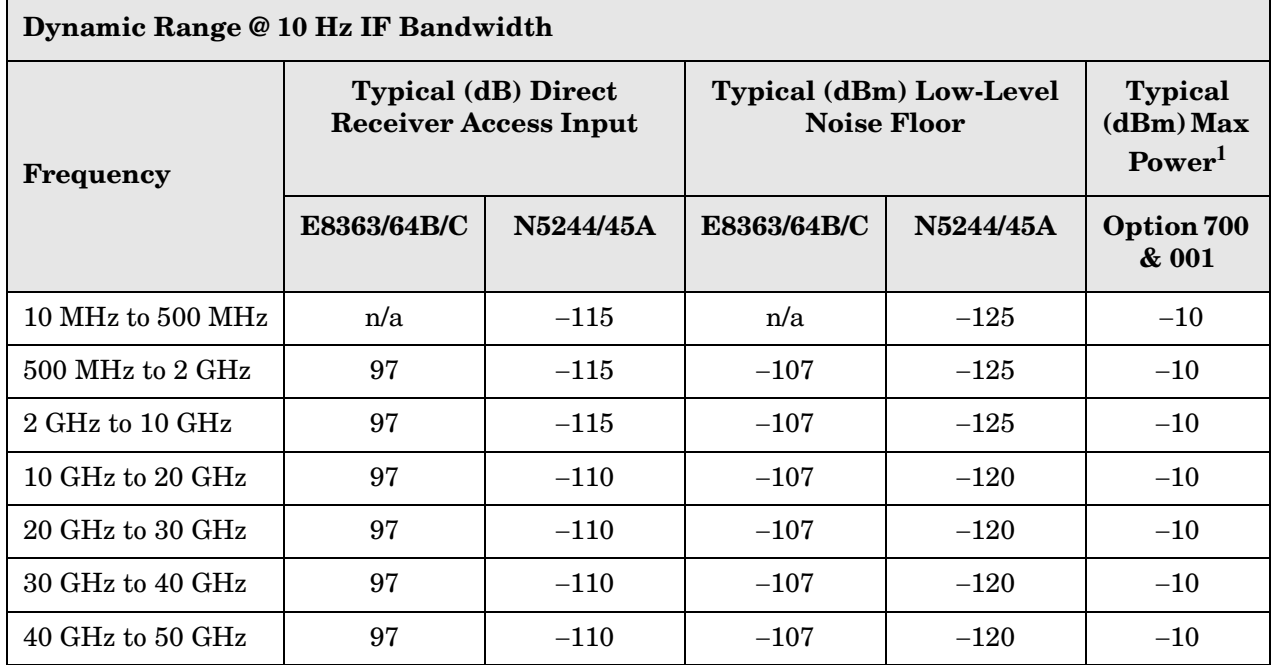

1. RCVR IN @ 0.1 dB typical compression at max power.

The receiver access input dynamic range is calculated as the difference between the receiver access input low-level noise floor, and the source maximum power to the receiver that results with a typical 0.1 dB compression level.

Low-level noise floor measured with 50 Ohm load at the port.

The effective dynamic range must take measurement uncertainties and interfering signals into account. This set-up should only be used when the receiver input will not exceed its compression or damage level.

### <span id="page-35-0"></span>**E8364B/C Operational Check Procedure**

The sequence of this procedure is very important and must be followed or the performance accuracy and results may vary from the reference plots provided.

**NOTE** If you are using a E8364B or E8364C 2-Port PNA-X, channels C and D will be replaced with R1 and R2.

The following procedures are used with the E8364B/C.

#### <span id="page-35-1"></span>**Preparing the E8364B/C**

- 1. Connect the Test Set to the E8364B/C using the cables as shown in [Figure 10 on page 16](#page-21-1) and [Figure 11 on page 17.](#page-22-0)
- 2. Connect the 10 dB attenuator to the PNA-X reference port cable.
- 3. Turn On the Test Set.
- 4. Select **[Preset].**
- 5. Verify that the Stop Frequency is set to the maximum frequency of the PNA and test set. If not, select **[Freq]** > **Stop**.
- 6. Verify that the Start Frequency is set to 10 MHz. If not, select **[Freq]** > **Start** > **[10 MHz].**
- 7. Verify that the Power is to set to −17 dBm. If not, select **[Power]** > **Power Level** > **[**−**17 dBm].**
- 8. Select **[Avg]** > **IF Bandwidth** > **[1 kHz]**.
- 9. Select **[Sweep]** > **Number of Points** > **[401]**.
- 10.Allow the test set and the PNA to warm up for a minimum of 30 minutes.
- 11.Select **[Freq]** > **Frequency Offset** > select **Frequency Offset (ON/OFF)** > **OK**.

#### <span id="page-35-2"></span>**Figure 21 Frequency Offset**

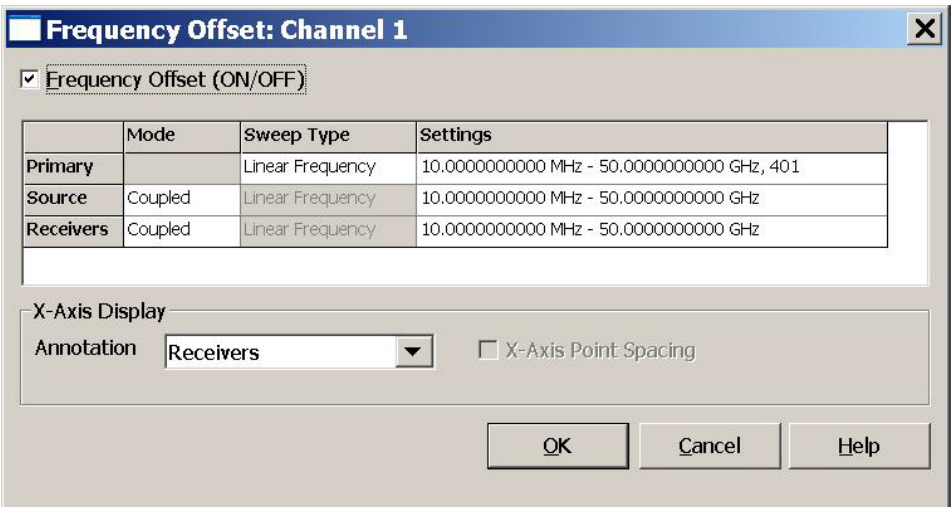

12.Set the IF Switch Config On. In the drop-down window select **Trace/Chan** > **Channel** > **Hardware Setup** > **IF Switch Config**.

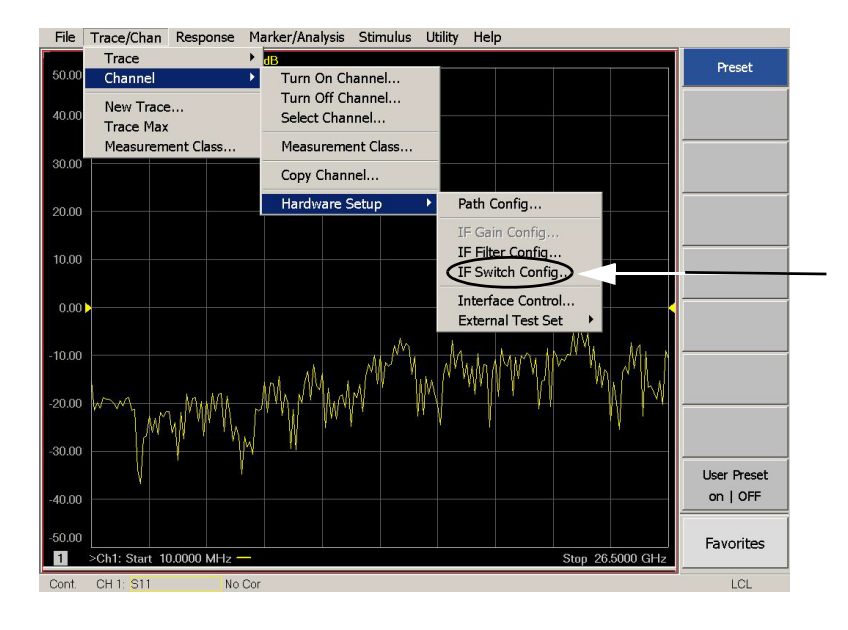

#### <span id="page-36-0"></span>**Figure 22 IF Switch Config**

13.Select all of the IF Inputs **External A, B, R1** and **R2** > **OK**.

#### <span id="page-36-1"></span>**Figure 23 IF Input**

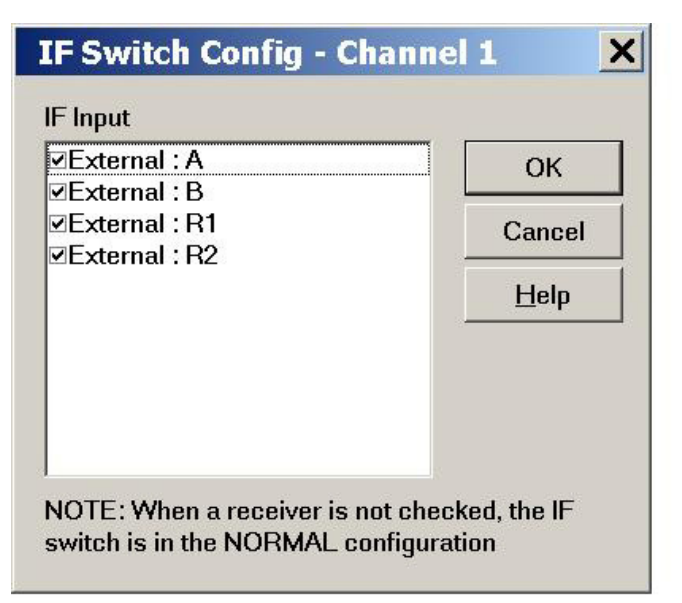

14.Connect the cable to **A, RF INPUTS** on the test set. Select **[Meas]** > **Receivers**, select **A** >  $Apply > OK.$ 

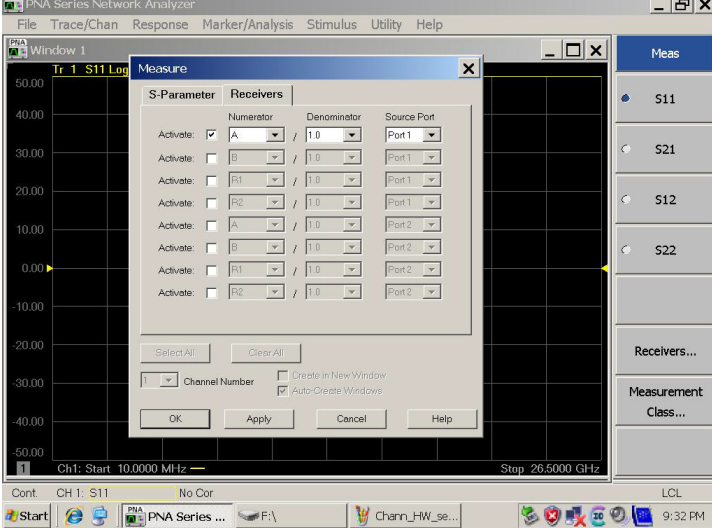

#### <span id="page-37-0"></span>**Figure 24 Receiver A**

15.Set the Reference level is at 0 dBm. Select **[Scale]** > **Reference level** > **[0 dBm]**.

#### **Figure 25 Typical Receiver A**

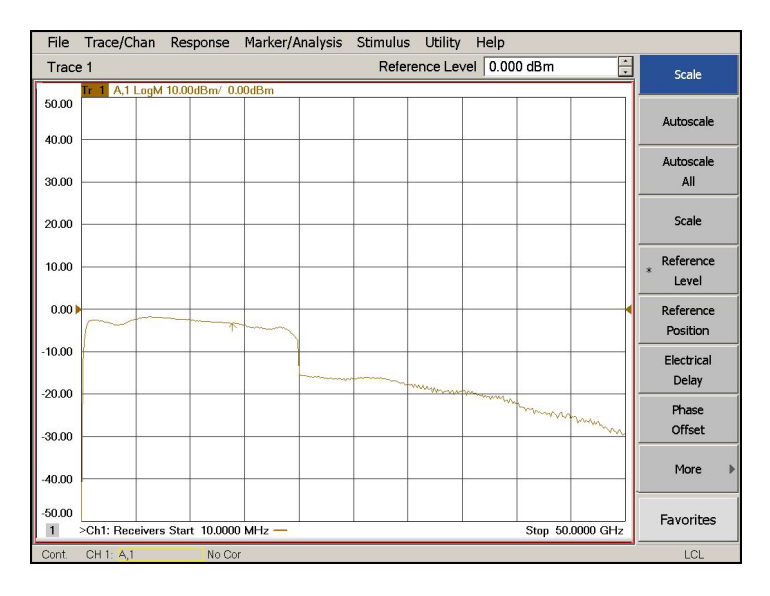

- 16.Connect the cable to **B, RF INPUTS** on the test set. Select **[Meas]** > **Receivers**, select **B** > **Apply** > **OK** to observe the power level trace.
- 17.Connect the cable to **C, RF INPUTS** on the test set. Select **[Meas]** > **Receivers**, select **R1** > **Apply** > **OK** to observe the power level trace.
- 18.Connect the cable to **D, RF INPUTS** on the test set. Select **[Meas]** > **Receivers**, select **R2** > **Apply** > **OK** to observe the power level trace.

### <span id="page-38-0"></span>**N5245A Operational Check Procedure**

The sequence of this procedure is very important and must be followed or the performance accuracy and results may vary from the reference plots provided.

**NOTE** If you are using a N5244A or N5245A 2-Port PNA-X, channels C and D will be replaced with R1 and R2.

The following procedures are used with the N5245A.

#### <span id="page-38-1"></span>**Preparing the N5245A**

- 1. Connect the Test Set to the N5245A using the cables as shown in [Figure 16 on page 22](#page-27-1), [Figure 17 on page 23](#page-28-0) and [Figure 18 on page 23](#page-28-1).
- 2. Connect the 10 dB attenuator to the PNA-X reference port cable.
- 3. Turn On the Test Set.
- 4. Select **[Preset].**
- 5. Verify that the Stop Frequency is set to the maximum frequency of the PNA and test set. If not, select **[Freq]** > **Stop**.
- 6. Verify that the Start Frequency is set to 10 MHz. If not, select **[Freq]** > **Start** > **[10 MHz].**
- 7. Verify that the Power is to set to −5 dBm. If not, select **[Power]** > **Power Level** > **[**−**5 dBm].**
- 8. Select **[Avg]** > **IF Bandwidth** > **[1 kHz]**.
- 9. Select **[Sweep]** > **Number of Points** > **[401]**.
- 10.Allow the test set and the PNA to warm up for a minimum of 30 minutes.
- 11.Set the IF Switch Config On. In the drop-down window select **Trace/Chan** > **Channel** > **Hardware Setup** > **IF Switch Config**.

#### **Figure 26 IF Switch Config**

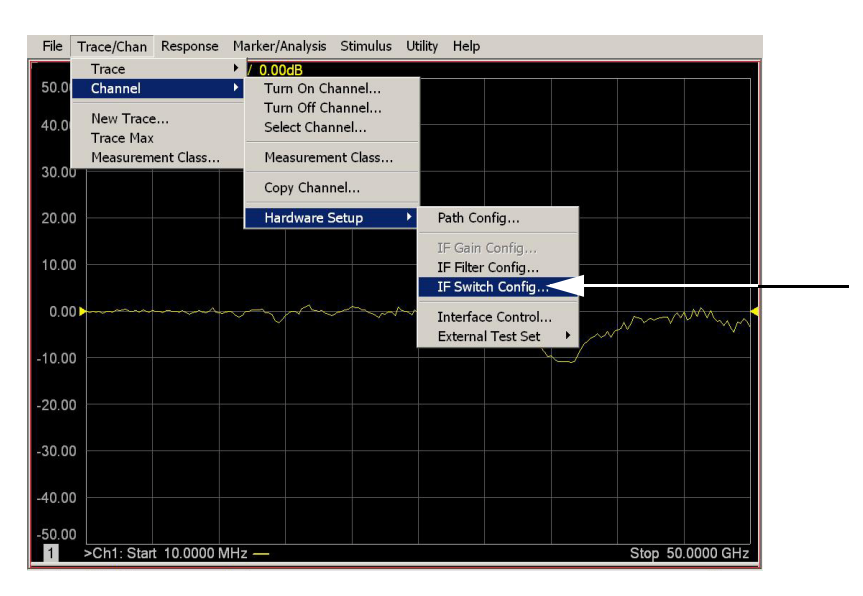

12.Select all of the IF Inputs **External A, B, C** and **D** > **OK**.

#### **Figure 27 IF Input**

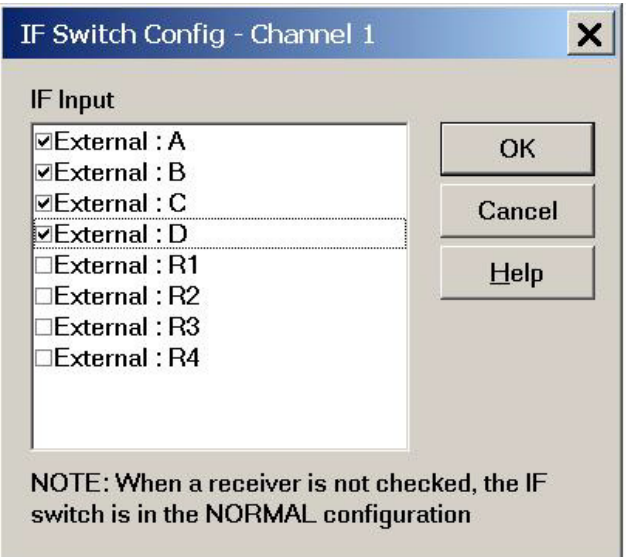

13.Connect the cable to **A, RF INPUTS** on the test set. Select **[Meas]** > **More** > **Receivers**, select **A** > **Apply** > **OK**.

#### **Figure 28 Receiver A**

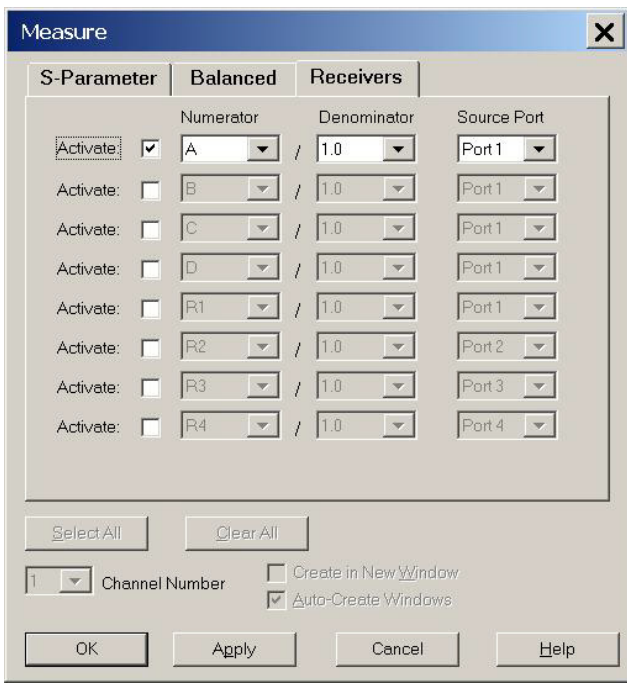

14.Set the Reference level is to 0 dBm. Select **[Scale]** > **Reference level** > **[0 dBm]**.

**Figure 29 Typical Receiver A** 

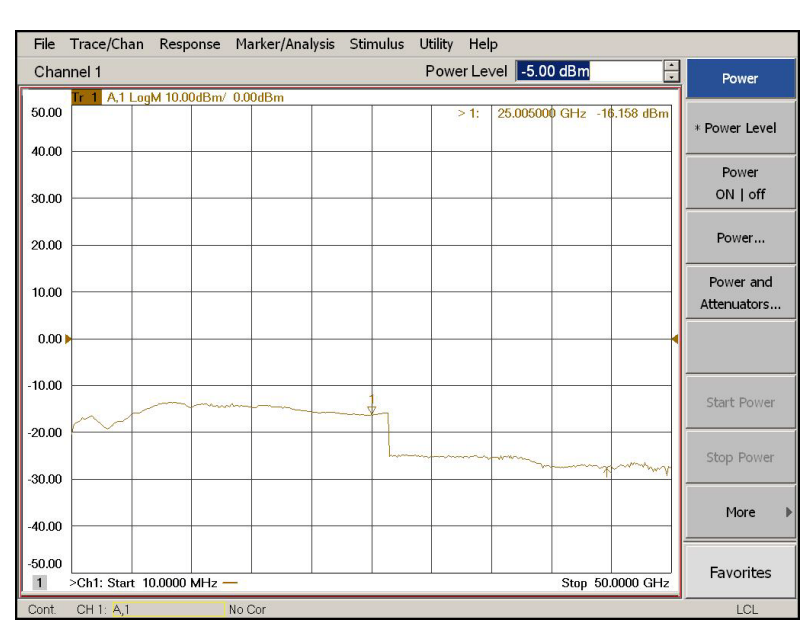

- 15.Connect the cable to **B, RF INPUTS** on the test set. Select **[Meas]** > **More** > **Receivers**, select **B** > **Apply** > **OK** to observe the power level trace.
- 16.Connect the cable to **C, RF INPUTS** on the test set. Select **[Meas]** > **More** > **Receivers**, select **C** > **Apply** > **OK** to observe the power level trace.
- 17.Connect the cable to **D, RF INPUTS** on the test set. Select **[Meas]** > **More** > **Receivers**, select **D** > **Apply** > **OK** to observe the power level trace.

#### <span id="page-41-0"></span>**Attenuator Element Verification Procedure**

The Attenuator Element Verification Procedure is a functional test only. This test verifies the functionality of the variable attenuator in each channel RF path. The following procedures are used with the 11713C attenuator switch driver.

- 1. Connect the cables from the test set to the 11713C as shown in [Figure 19 on page 24](#page-29-1).
- 2. Select **[Preset].**
- 3. Select **[Freq]** > **Frequency Offset** > select **Frequency Offset (ON/OFF)** > **OK**. Refer to [Figure 21 on page 30](#page-35-2).
- 4. Set the IF Switch Config On. Select **Trace/Chan > Channel > Hardware Setup > IF Switch Config.** Refer to [Figure 22 on page 31.](#page-36-0)
- 5. Select all of the IF Inputs **External A, B, R1** and **R2** > **OK**. Refer to [Figure 23 on page 31.](#page-36-1)
- 6. Select **[Analysis]** > **Statistics On**.
- <span id="page-41-1"></span>7. Connect the cable to **A, RF INPUTS** on the test set. Select **[Meas]** > **Receivers** and select  $A >$  Apply  $>$  OK. Refer to [Figure 24 on page 32.](#page-37-0)
- 8. Select **[Memory]** > **Normalize**.
- 9. Select **[1]** on the 11713C. The mean value should read −10 dB (± 1 dB). Select **[1]** again, it should read 0 dB.
- 10.Select **[2]** on the 11713C. The mean value should read −20 dB (± 1 dB). Select **[2]** again, it should read 0 dB.
- <span id="page-41-2"></span>11.Select **[3]** on the 11713C. The mean value should read −5 dB (± 1 dB). Select **[3]** again, it should read 0 dB.
- 12.Repeat [step 7](#page-41-1) through [step 11](#page-41-2) for **Channel B, C** and **D RF INPUTS**.

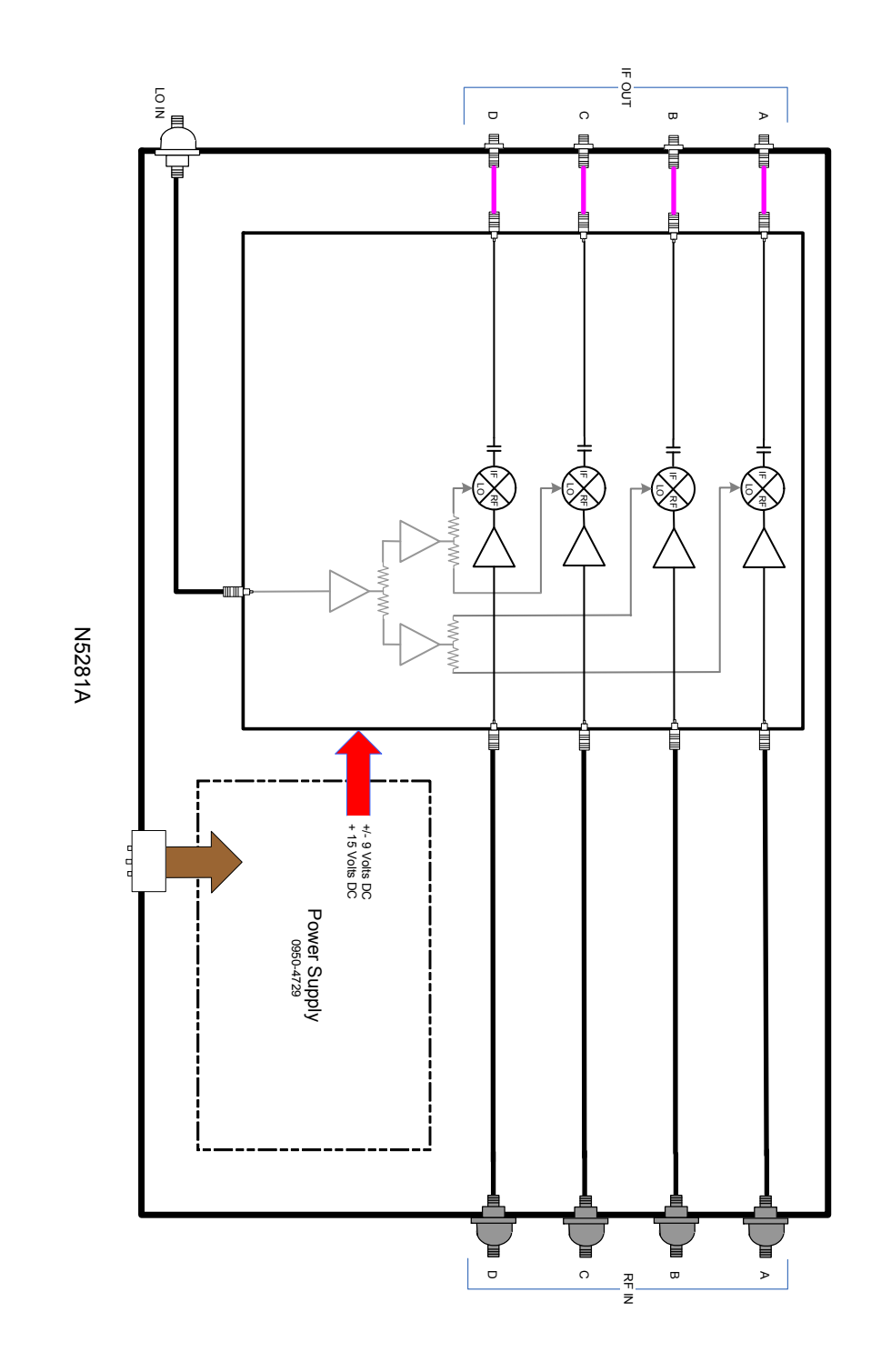

## **Figure 30 N5281A Block Diagram (Standard 700)**

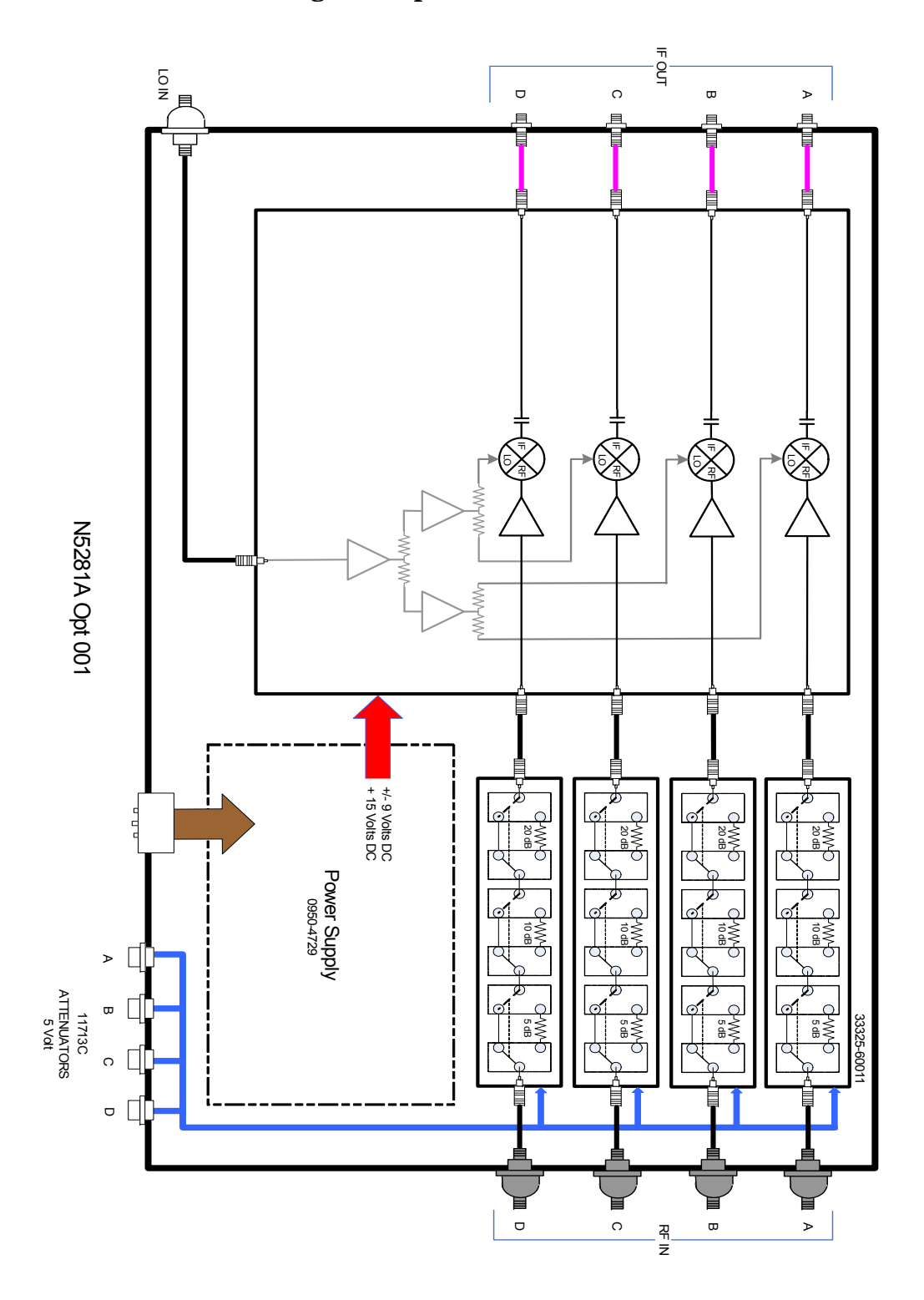

**Figure 31 N5281A Block Diagram (Option 001)**

## <span id="page-44-0"></span>**Service Information**

There are many other repair and calibration options available from the Agilent Technologies support organization. These options cover a range of service agreements with varying response times. Contact Agilent for additional information on available service agreements for this product.

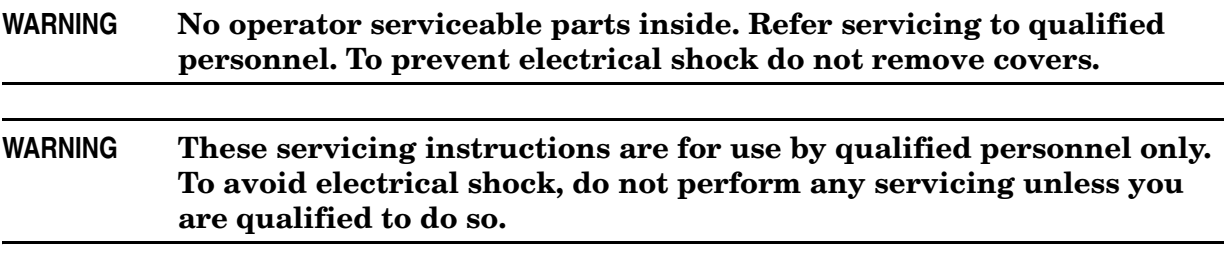

## <span id="page-45-0"></span>**Replaceable Parts**

Special options are built to order, long lead times may be encountered when ordering replacement parts.

| <b>Description</b>            |                                                                          | <b>Agilent</b><br><b>Part Number</b> |  |  |  |
|-------------------------------|--------------------------------------------------------------------------|--------------------------------------|--|--|--|
| $\mathbf{1}$                  | PWR Supply (AC/DC SWG 650 W 9-Output)                                    | 0950-4729                            |  |  |  |
| $\overline{2}$                | Fuse (8 A 250 V non-time delay 0.0146 Ohm)                               | 2110-0342                            |  |  |  |
| 3                             | Mixer Brick Bias Board Assembly                                          | N5280-63015                          |  |  |  |
| $\overline{4}$                | Mixer Brick 50 GHz Assembly                                              | 5087-7279                            |  |  |  |
| 5                             | 3.5 mm Bulkhead Connector (female)                                       | 5062-6618                            |  |  |  |
| $6\phantom{a}$                | 2.4 mm Bulkhead Connector (female)                                       | 5062-7243                            |  |  |  |
| $\overline{7}$                | RF Cable, semi-rigid (MXB to LO IN)                                      | N5281-20001                          |  |  |  |
| N5281A Option 700 (Standard): |                                                                          |                                      |  |  |  |
| 8                             | RF Cable, semi-rigid (MXB to C)                                          | N5281-20002                          |  |  |  |
| 9                             | RF Cable, semi-rigid (MXB to B)                                          | N5281-20003                          |  |  |  |
| 10                            | RF Cable, semi-rigid (MXB to D)                                          | N5281-20004                          |  |  |  |
| 11                            | RF Cable, semi-rigid (MXB to A)                                          | N5281-20005                          |  |  |  |
| N5281A Option 001:            |                                                                          |                                      |  |  |  |
| 12                            | Attenuator (35 dB) 50 GHz, 3-Section<br>Y-Contact, 5 V, 2.4 mm Connector | 33325-60011                          |  |  |  |
| 13                            | RF Cable, semi-rigid (ATTN-A to MXB)                                     | N5281-20006                          |  |  |  |
| 14                            | RF Cable, semi-rigid (ATTN-D to MXB)                                     | N5281-20007                          |  |  |  |
| 15                            | RF Cable, semi-rigid (ATTN-B to MXB)                                     | N5281-20008                          |  |  |  |
| 16                            | RF Cable, semi-rigid (ATTN-C to MXB)                                     | N5281-20009                          |  |  |  |
| 17                            | RF Cable, semi-rigid (ATTN-D to D)                                       | N5281-20010                          |  |  |  |
| 18                            | RF Cable, semi-rigid (ATTN-B to B)                                       | N5281-20011                          |  |  |  |
| 19                            | RF Cable, semi-rigid (ATTN-C to C)                                       | N5281-20012                          |  |  |  |
| 20                            | RF Cable, semi-rigid (ATTN-A to A)                                       | N5281-20013                          |  |  |  |

**Table 14 Replaceable Parts for Serial Numbers US48480101, US48480103 and US48480104** 

<span id="page-46-0"></span>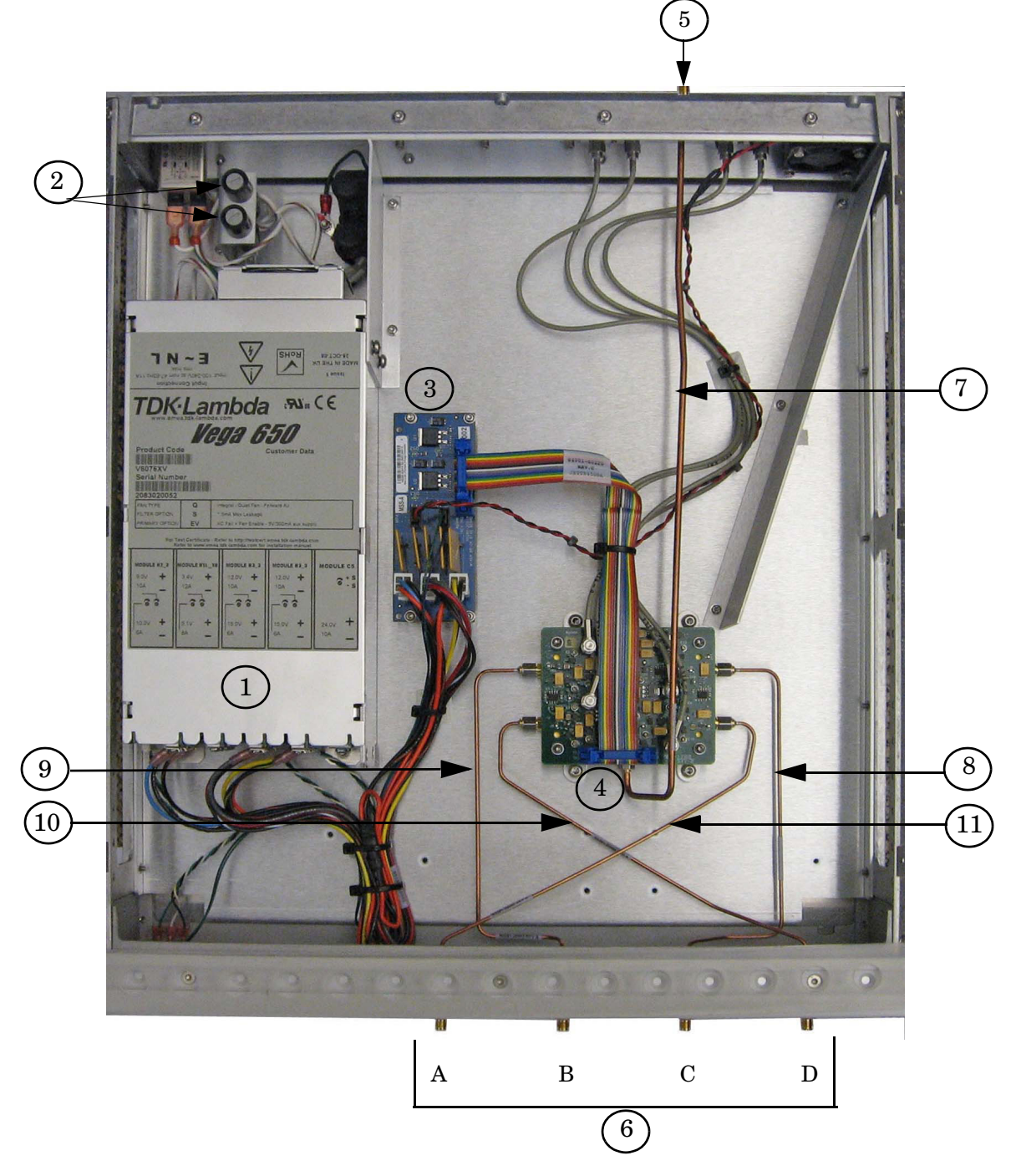

**Figure 32 N5281A Option 700 with Mixer Brick (N5280-63015)**

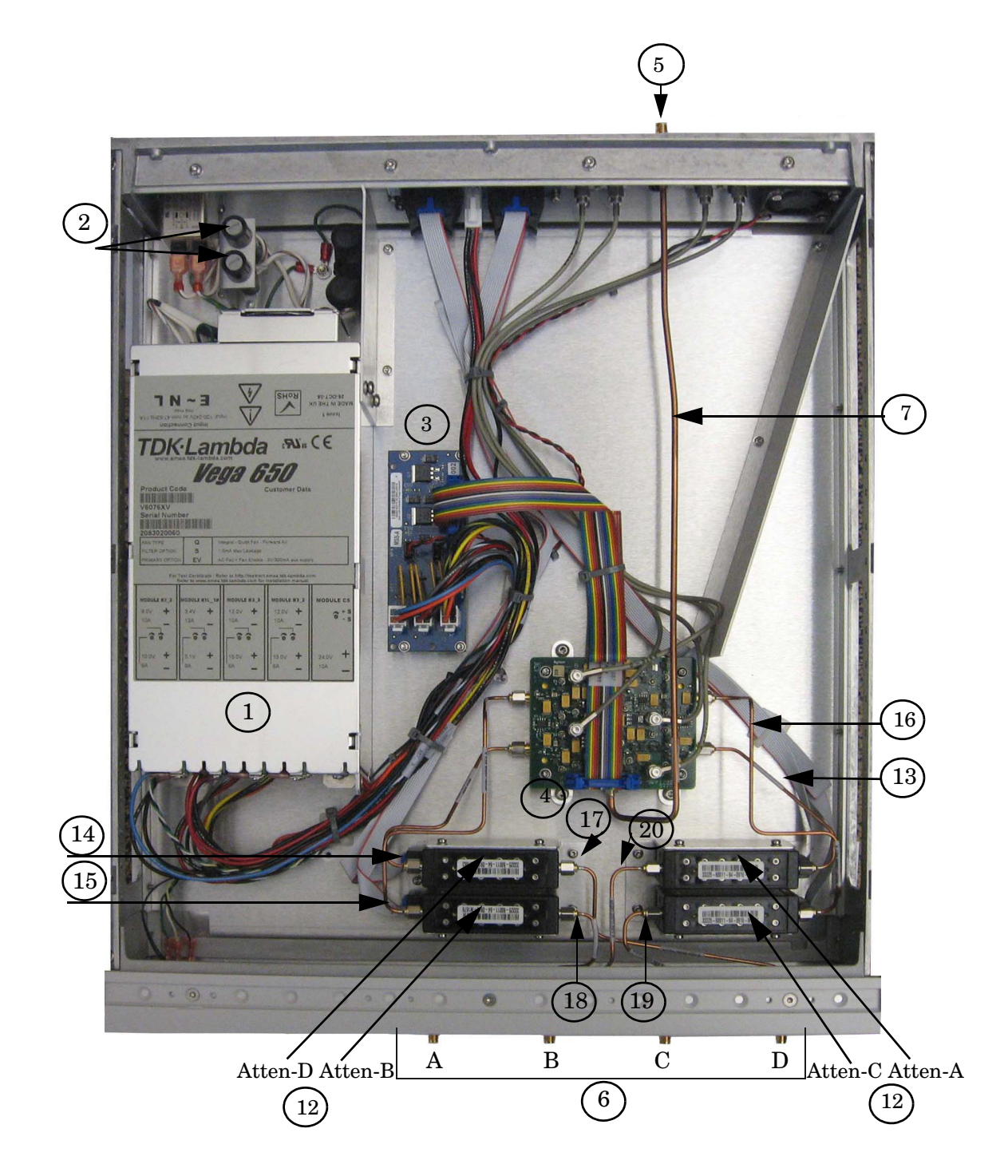

<span id="page-47-0"></span>**Figure 33 N5281A Option 001 with Mixer Brick (N5280-63015)**

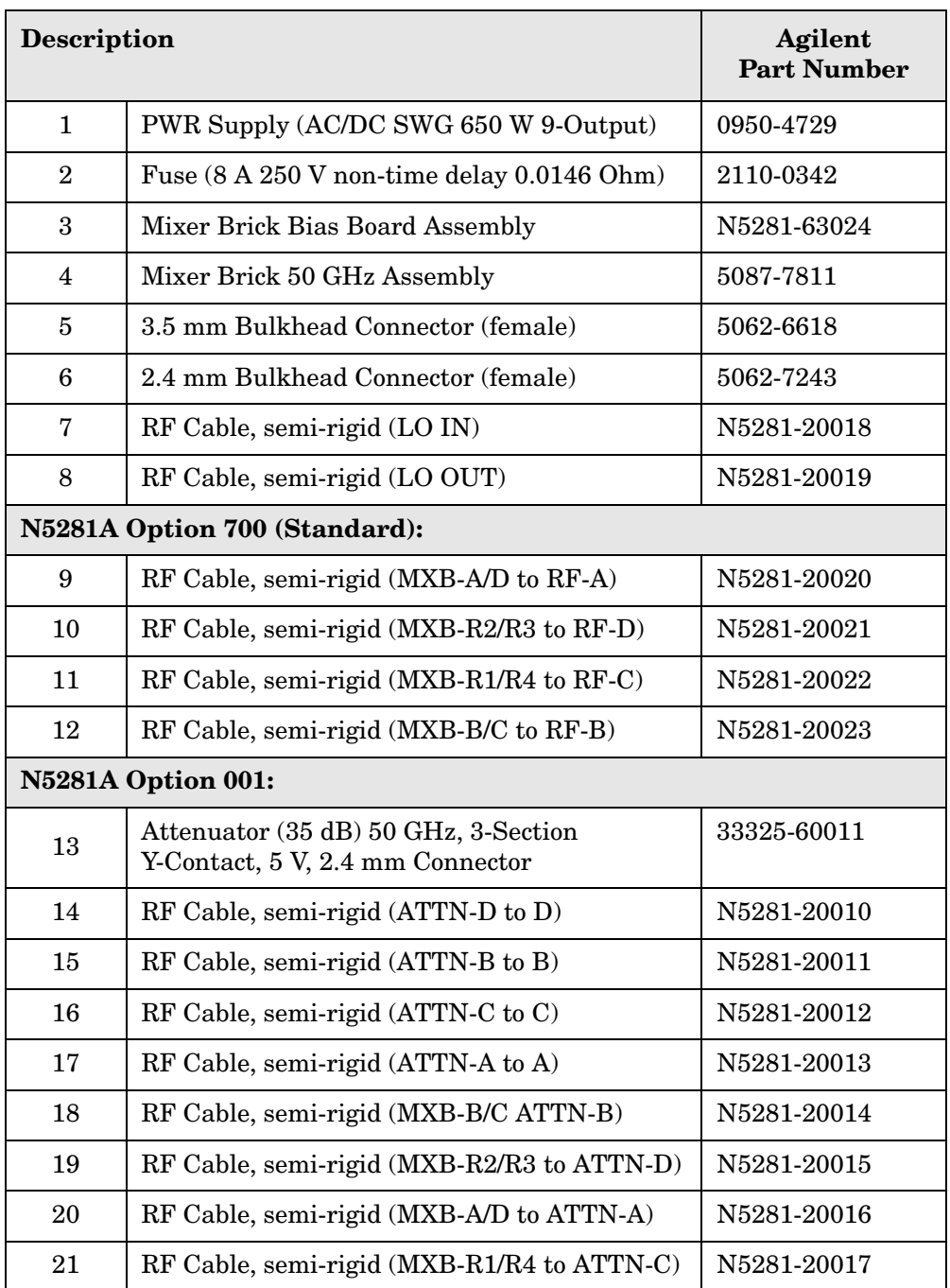

#### **Table 15 Replaceable Parts for Serial Numbers US48480102, US48480105 and Greater**

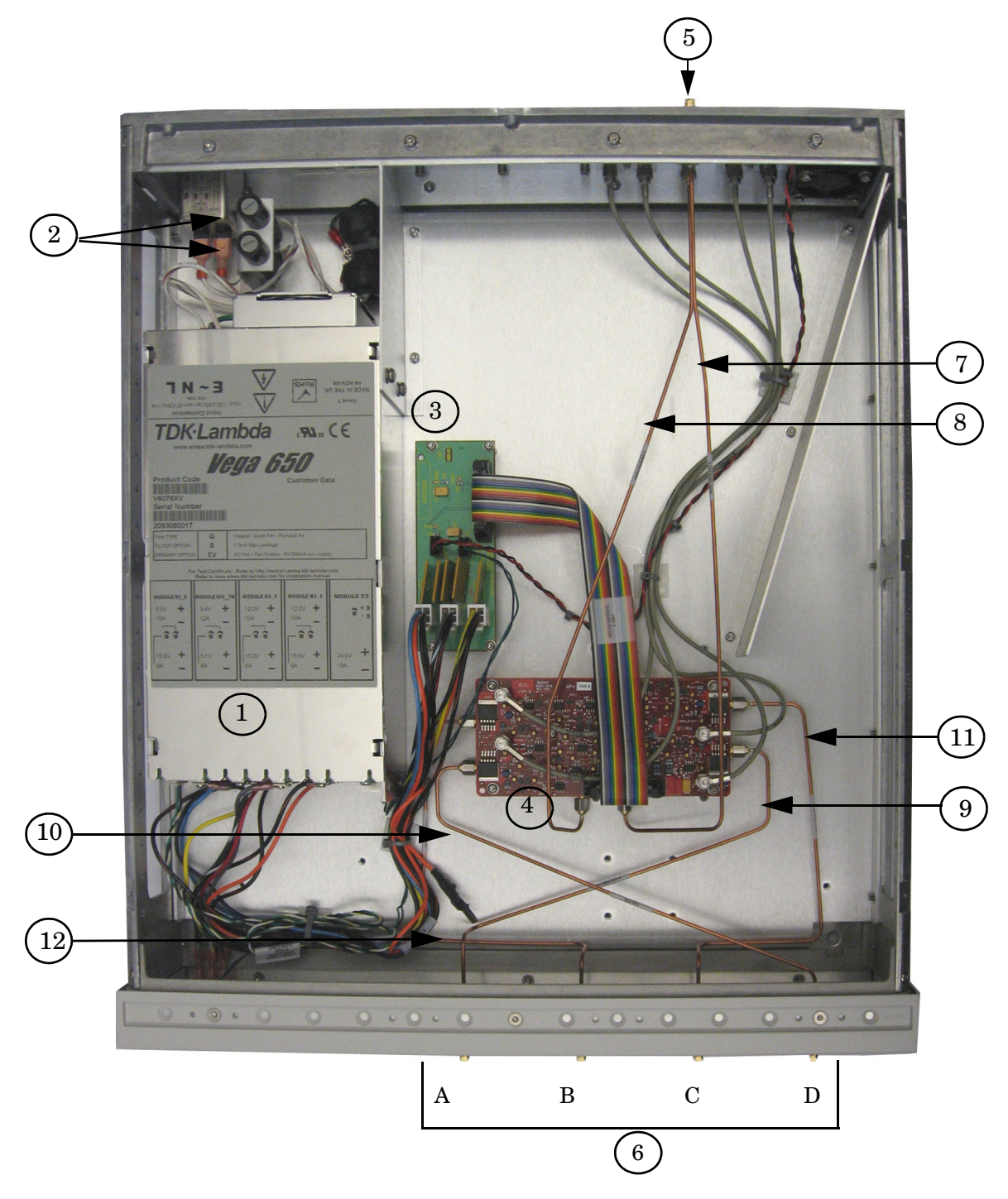

**Figure 34 N5281A Option 700 with Mixer Brick (N5281-63024)**

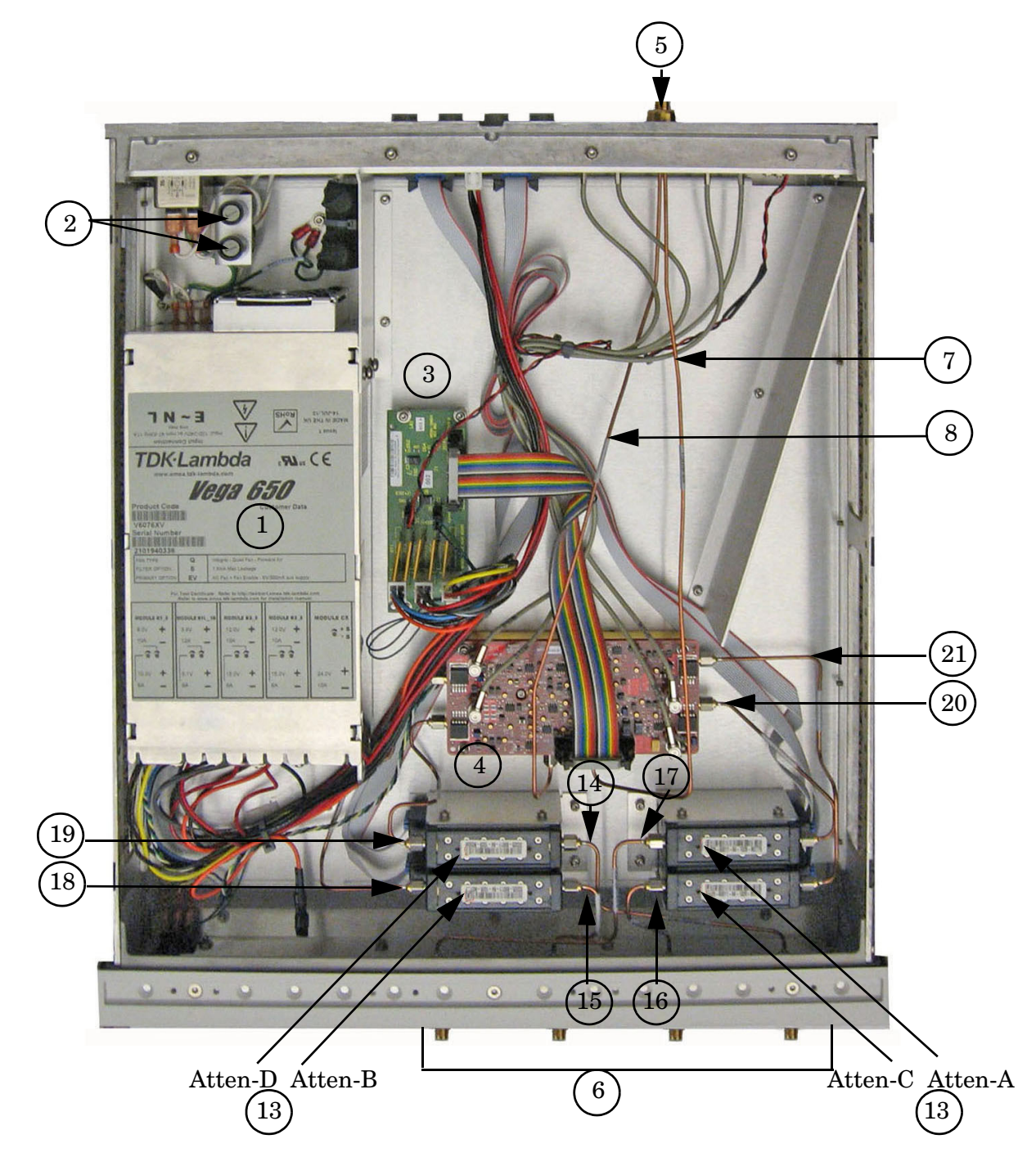

**Figure 35 N5281A Option 001 with Mixer Brick (N5281-63024)**

## <span id="page-51-0"></span>**Safety and Regulatory Information**

### <span id="page-51-1"></span>**Introduction**

Review this product and related documentation to familiarize yourself with safety markings and instructions before you operate the instrument. The documentation contains information and warnings that must be followed by the user to ensure safe operation and to maintain the product in a safe condition.

### <span id="page-51-2"></span>**Before Applying Power**

Verify that the premises electrical supply is within the range of the instrument. The instrument has an autoranging power supply.

#### **WARNING To prevent electrical shock, disconnect the [Agilent Technologies](#page-0-0)  [N5281A](#page-0-0) from mains power supply before cleaning. Use a dry cloth or one slightly dampened with water to clean the external case parts. Do not attempt to clean internally.**

### <span id="page-51-3"></span>**Connector Care and Cleaning**

If alcohol is used to clean the connectors, the power cord to the instrument must be removed. All cleaning should take place in a well ventilated area. Allow adequate time for the fumes to disperse and moist alcohol to evaporate prior to energizing the instrument.

#### **WARNING Keep isopropyl alcohol away from heat, sparks, and flame. Store in a tightly closed container. It is extremely flammable. In case of fire, use alcohol foam, dry chemical, or carbon dioxide; water may be ineffective.**

### <span id="page-51-4"></span>**Declaration of Conformity**

A declaration of conformity is on file for the PNA models, and a copy is available upon request, or a copy is available on the Agilent Technologies web site at *http://regulations.corporate.agilent.com/DoC/search.htm*

### <span id="page-51-5"></span>**Statement of Compliance**

This instrument has been designed and tested in accordance with CAN/CSA 22.2 No. 61010-1-04, UL Std No. 61010-1 (Second Edition), and IEC 61010-1 (Second Edition).

## <span id="page-52-0"></span>**Shipping Your Analyzer to Agilent for Service or Repair**

The N5281A instrument is to be returned to factory for service or repair.

You must always call the Agilent Technologies Instrument Support Center to initiate service before retuning your instrument to a service office. See ["Contacting Agilent Sales](#page-57-1)  [and Service Offices" on page 52.](#page-57-1) Always transport or ship the instrument using the original packaging if possible. If not, comparable packaging must be used. Attach a complete description of the failure symptoms.

## <span id="page-52-1"></span>**Battery Collection**

Do not throw batteries away but collect as small chemical waste, or in accordance with your country's requirements. You may return the battery to Agilent Technologies for disposal. Refer to ["Contacting Agilent Sales and Service Offices" on page 52](#page-57-1) for assistance.

## <span id="page-52-2"></span>**Compliance with German Noise Requirements**

This is to declare that this instrument is in conformance with the German Regulation on Noise Declaration for Machines (Laermangabe nach der Maschinenlaermrerordnung-3. GSGV Deutschland).

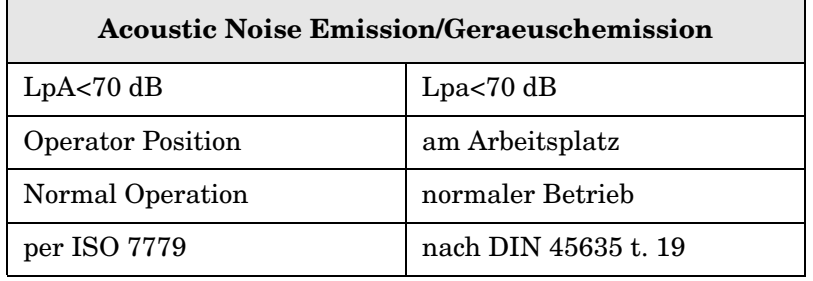

#### <span id="page-52-3"></span>**EMC Information**

Complies with European EMC Directive 2004/108/EC

- IEC/EN 61326-1
- CISPR Pub 11 Group 1, class A
- AS/NZS CISPR 11
- This ISM device complies with Canadian ICES-001. Cet appareil ISM est conforme a la norme NMB du Canada.

## <span id="page-53-0"></span>**Warnings**

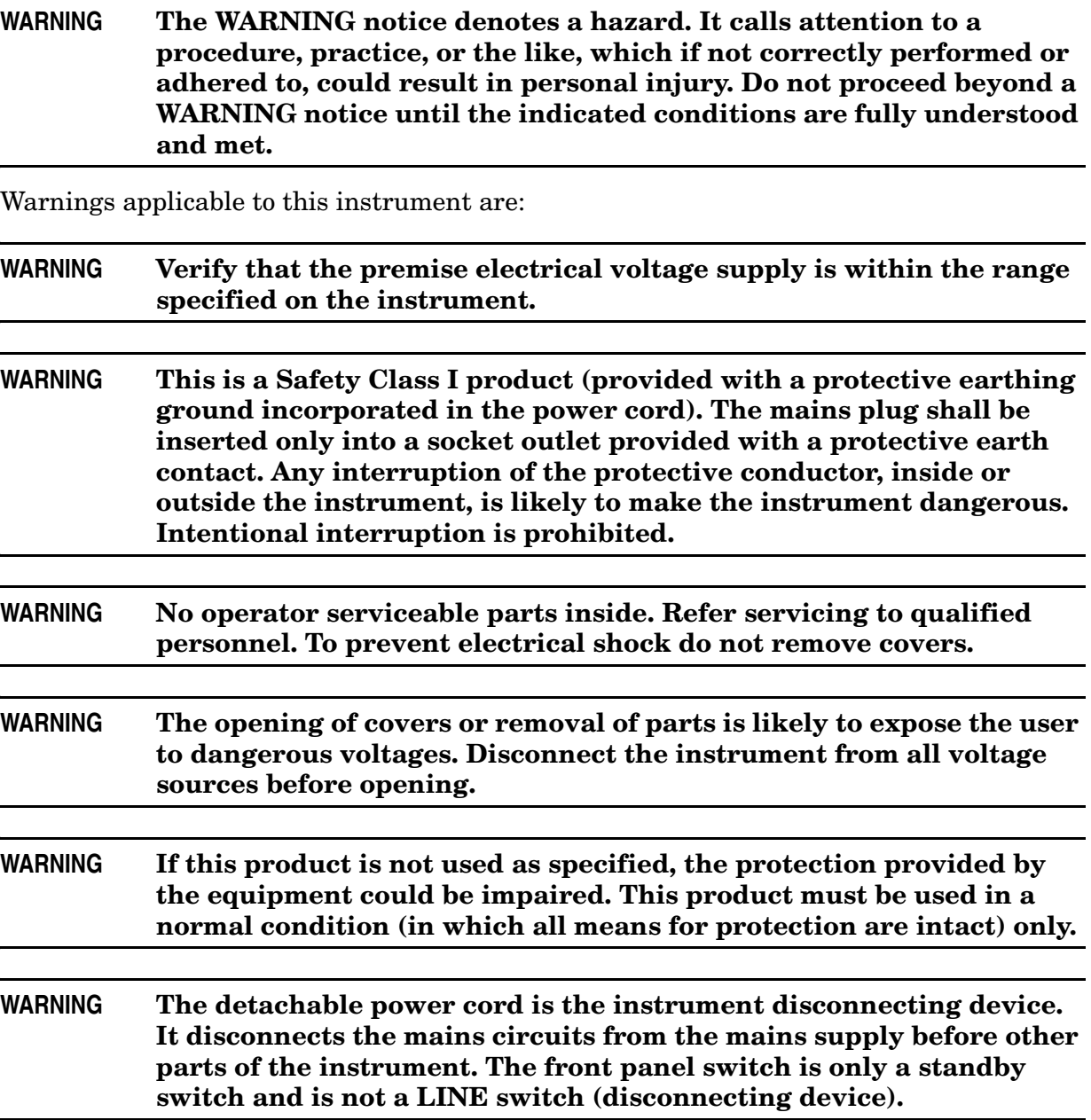

## <span id="page-54-0"></span>**Cautions**

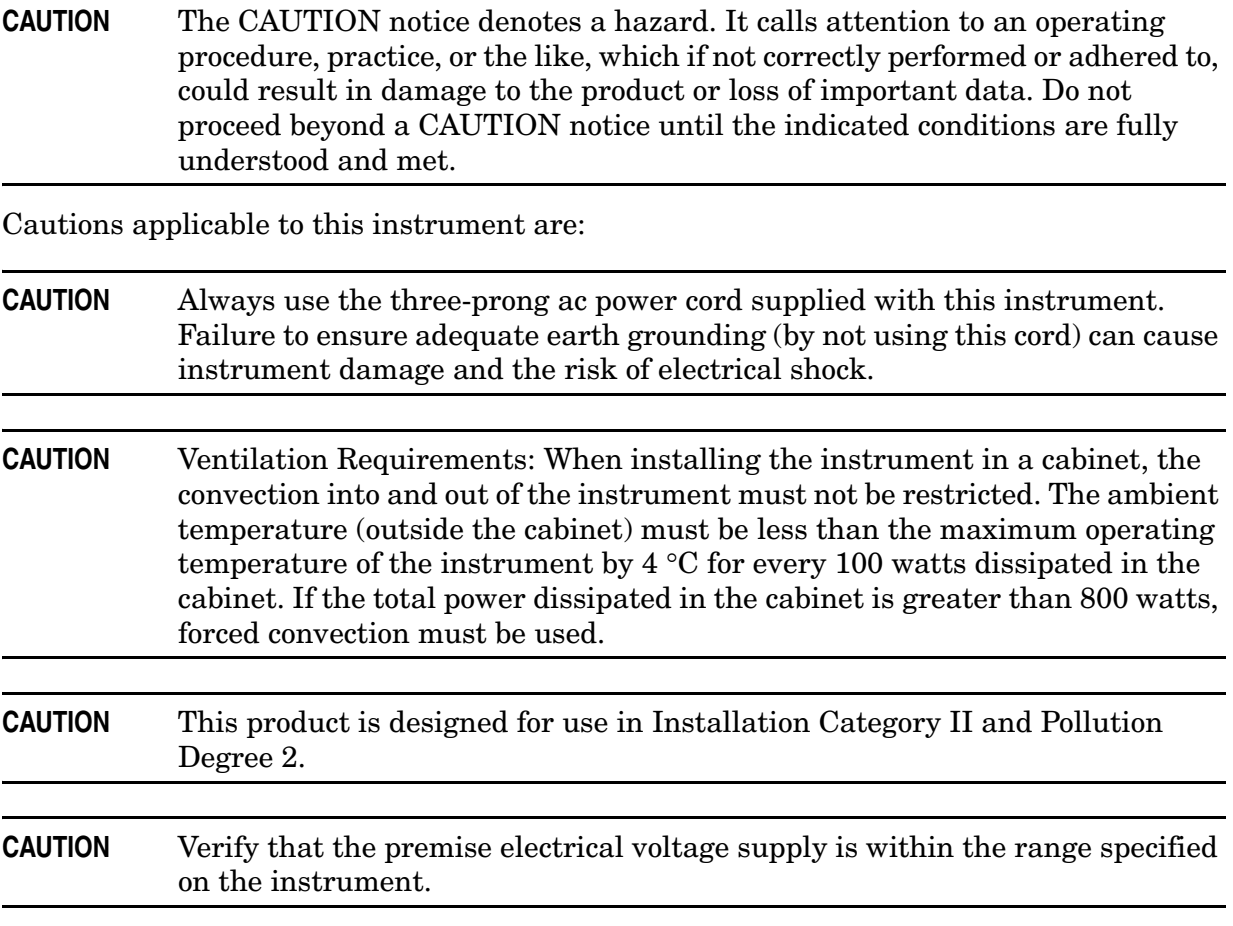

#### <span id="page-55-0"></span>**Instrument Markings**

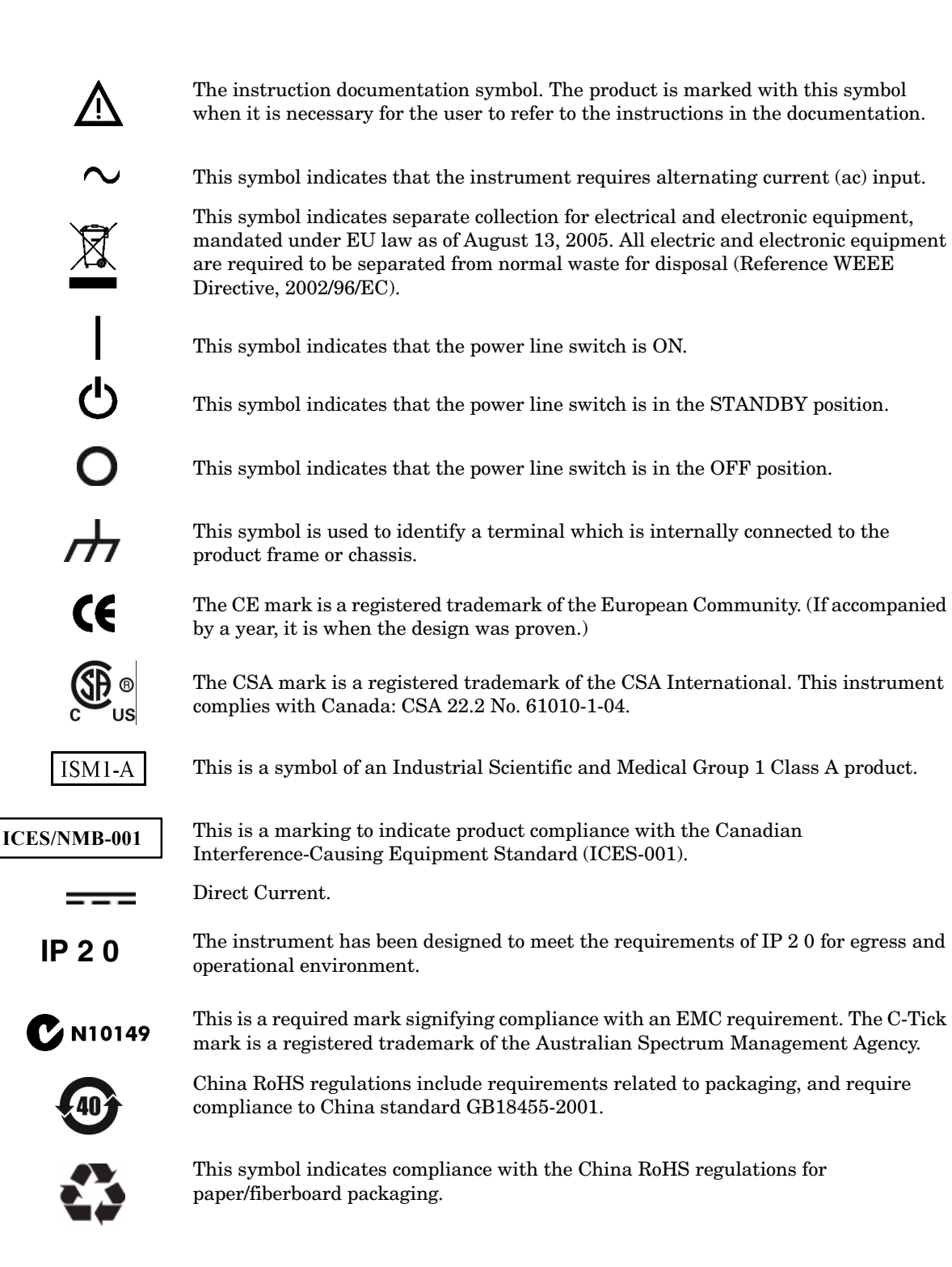

## <span id="page-56-0"></span>**Electrostatic Discharge Protection**

Protection against electrostatic discharge (ESD) is essential while removing assemblies from or connecting cables to the network analyzer. Static electricity can build up on your body and can easily damage sensitive internal circuit elements when discharged. Static discharges too small to be felt can cause permanent damage. To prevent damage to the instrument:

- *always* have a grounded, conductive table mat (9300-0797) in front of your test equipment.
- *always* wear a grounded wrist strap (9300-1367) with grounding cord (9300-0980), connected to a grounded conductive table mat, having a 1  $\text{M}\Omega$  resistor in series with it, when handling components and assemblies or when making connections.
- *always* wear a heel strap (9300-1126) when working in an area with a conductive floor. If you are uncertain about the conductivity of your floor, wear a heel strap.
- *always* ground yourself before you clean, inspect, or make a connection to a static-sensitive device or test port. You can, for example, grasp the grounded outer shell of the test port or cable connector briefly.
- *always* ground the center conductor of a test cable before making a connection to the analyzer test port or other static-sensitive device. This can be done as follows:
	- 1. Connect a short (from your calibration kit) to one end of the cable to short the center conductor to the outer conductor.
	- 2. While wearing a grounded wrist strap, grasp the outer shell of the cable connector.
	- 3. Connect the other end of the cable to the test port and remove the short from the cable.

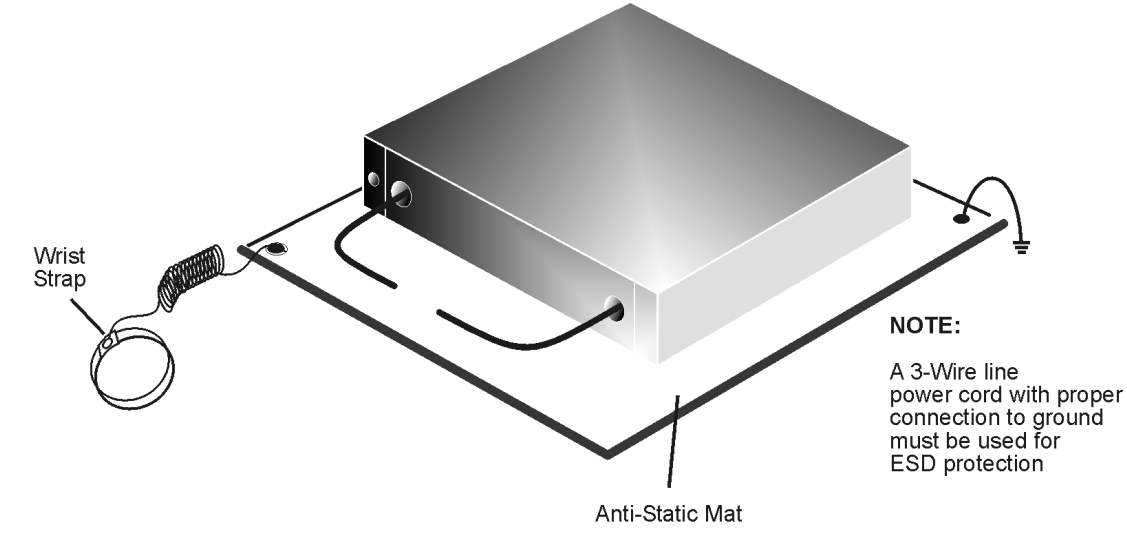

#### **Figure 16 ESD Protection Setup**

ku310b

## <span id="page-57-1"></span><span id="page-57-0"></span>**Contacting Agilent Sales and Service Offices**

Assistance with test and measurement needs, and information on finding a local Agilent office are available on the Internet at: *http://www.agilent.com/find/assist*

You can also purchase accessories or documentation items on the Internet at: *http://www.agilent.com/find*

If you do not have access to the Internet, contact your field engineer.

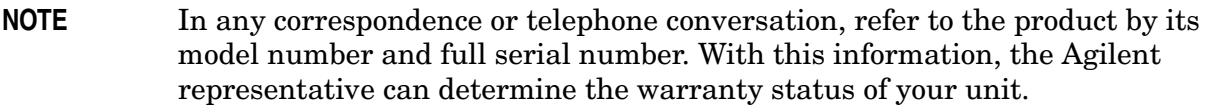